# **AMİGA®**

# MaxonÜINEMA 4D®

Version 3 und Version3 Professional Handbuch-Ergänzungen

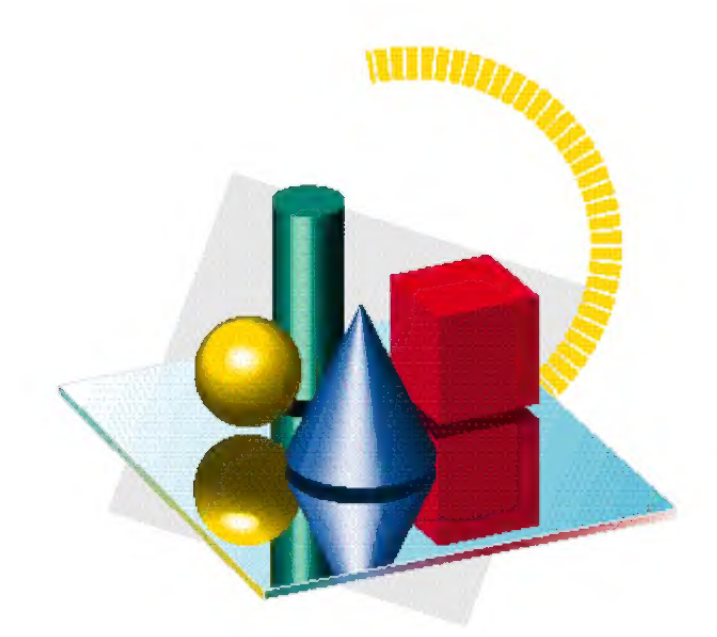

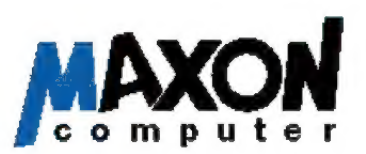

## MaxonCINEMA 4D<sup>®</sup>

#### Programmautoren: Philip und Christian Losch Handbuchautoren: Michael Giebel, Philip Losch

#### Copyright 1995, 1996 by MAXON Computer

Alle Rechte vorbehalten. Dieses Handbuch und die dazugehörige Software ist urheberrechtlich geschützt. Es darf in keiner Form (auch auszugsweise) mittels irgendwelcher Verfahren reproduziert, gesendet, vervielfältigt bzw. verbreitet oder in eine andere Sprache übersetzt werden.

Bei der Erstellung des Programms, der Anleitung sowie Abbildungen wurde mit allergrößter Sorgfalt vorgegangen. Trotzdem können Fehler nicht ausgeschlossen werden. MAXON übernimmt keinerlei Haftung für Schäden, die auf eine Fehlfunktion von Programmen zurückzuführen sind.

Lizenzbedingungen zur Nutzung der MaxonCINEMA 4DP-Modulschnittstelle.

1. Die in MaxonCINEMA 4D® ab V3.0 enthaltene Schnittstelle zur Erweiterung von MaxonCINEMA AD? mit Zusatzmodulen unterliegt dem alleinigen Nutzungsrecht der MAXON Computer GmbH.

2. Der kommerzielle Vertrieb und die Verbreitung von eigen entwickelten Modulen, die auf die Schnittstelle zurückgreifen, ist daher nur mit schriftlicher Genehmigung der MAXON Computer GmbH gestattet.

Die MAXON Computer GmbH ist stark an der Entwicklung solcher Module interessiert. Wir unterstützen daher alle interessierten Entwickler nach besten Kräften, sowohl durch Entwicklungssupport, als auch durch Vertrieb gelungener Module.

Setzen Sie sich mit uns bitte frühzeitig, evtl. sogar vor Beginn einer Modulentwicklung in Verbindung, damit wir Ihnen geeignetes Material zur Verfügung stellen können.

MAXON Computer, CAD-Entwickler, Industriestr. 26, 65760 Eschbom

Copyrights und Warenzeichen:

Commodore? und Amiga® sind angetragene Warenzeichen der ESCOM AG MAXON® und CINEMA 4D® sind eingetragene Warenzeichen der MAXON Computer GmbH

# Inhaltsverzeichnis

### Kapitel 1 Einführung.

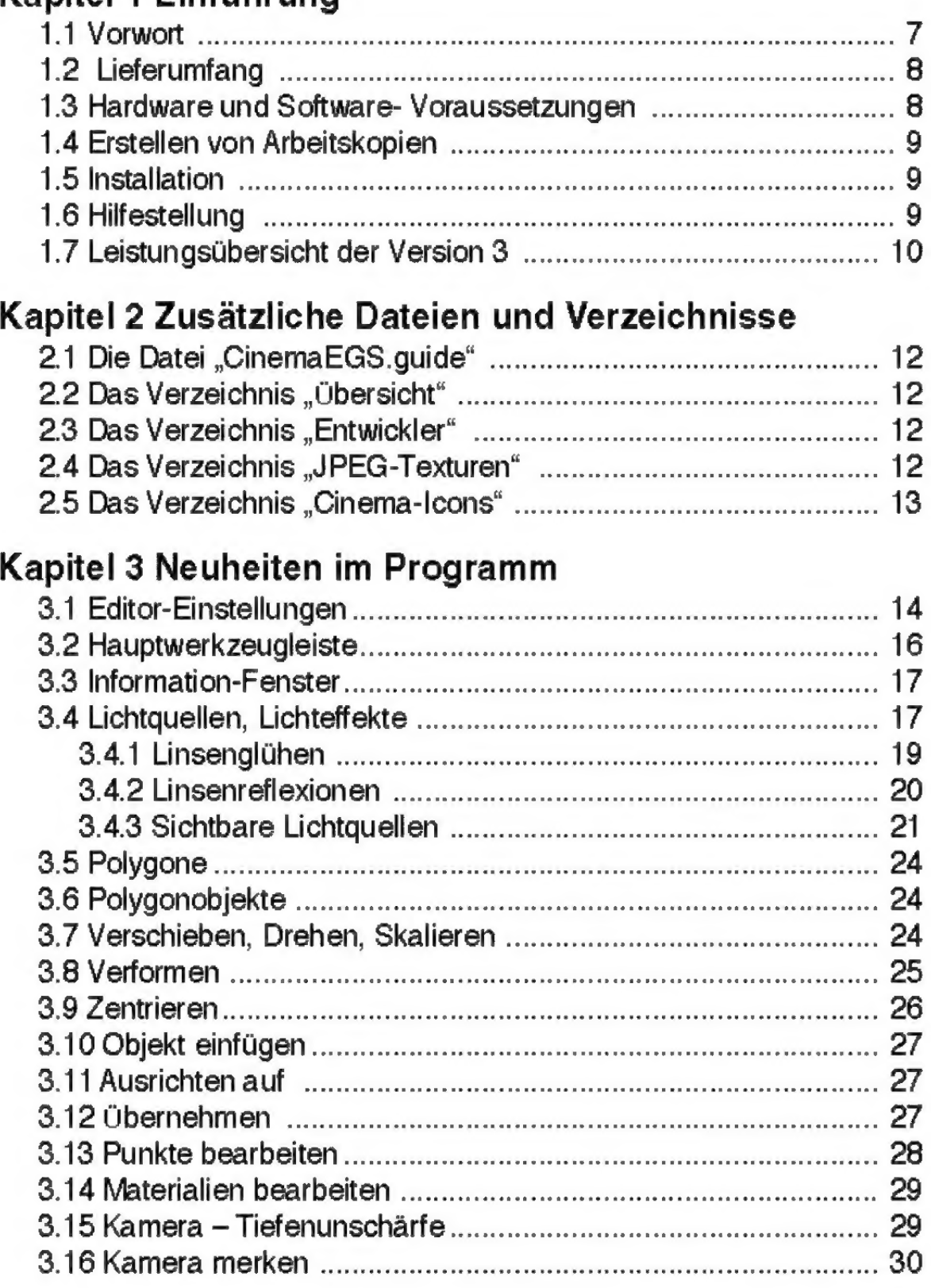

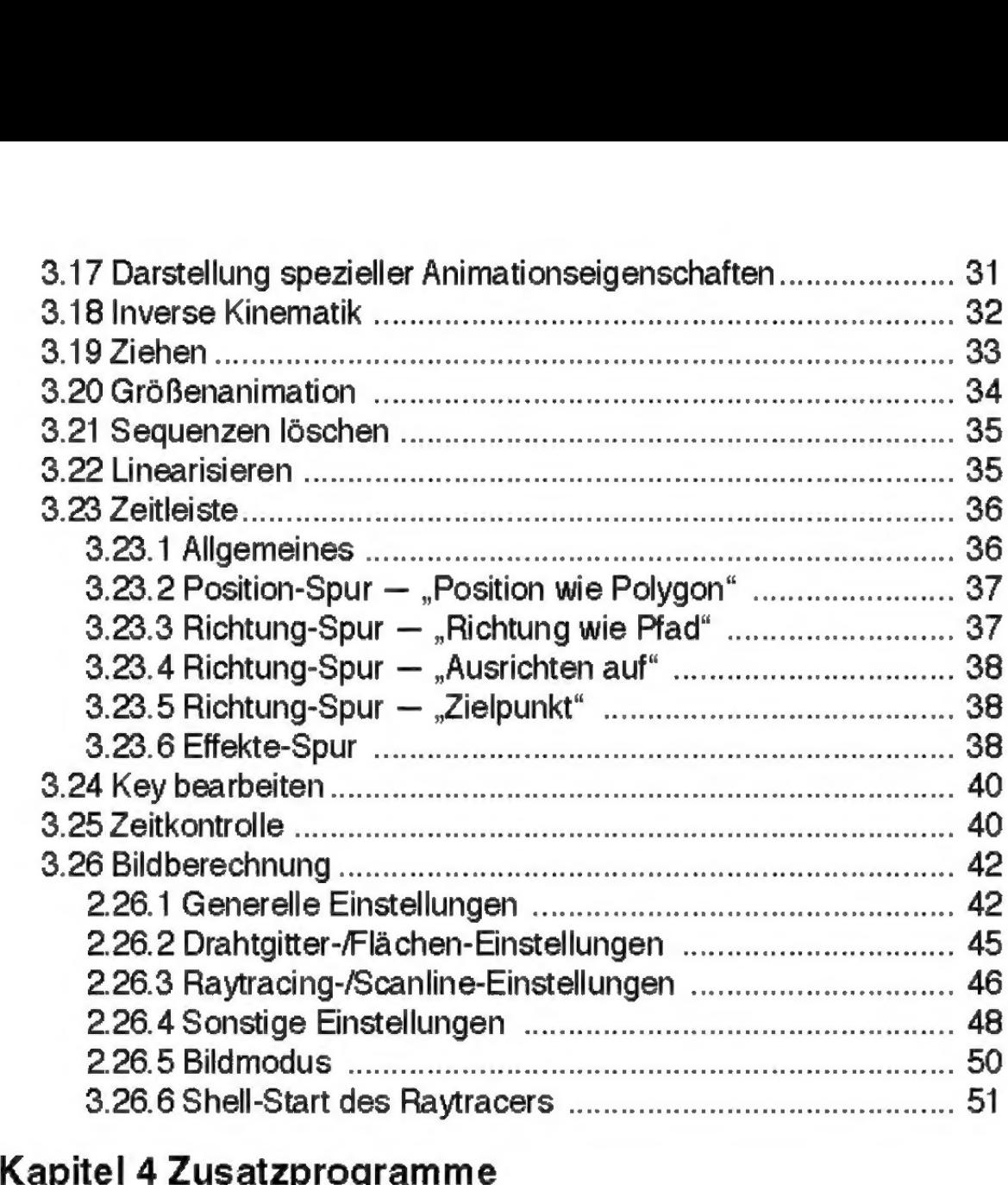

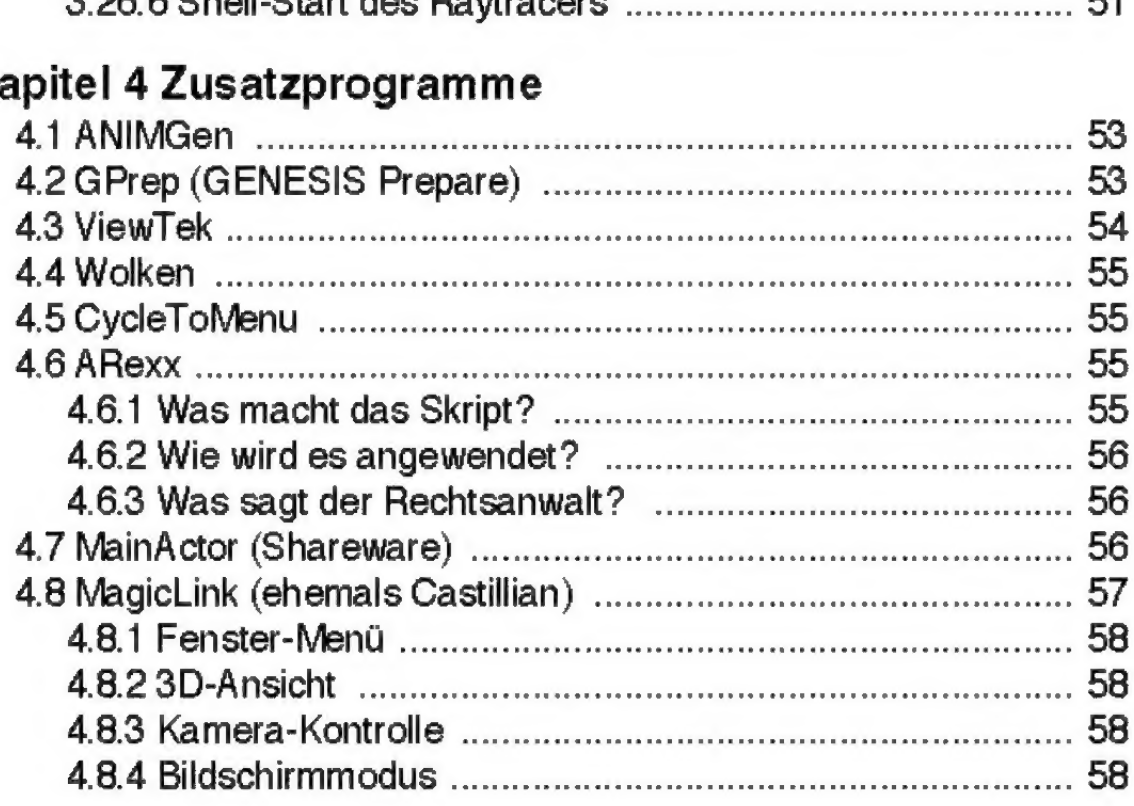

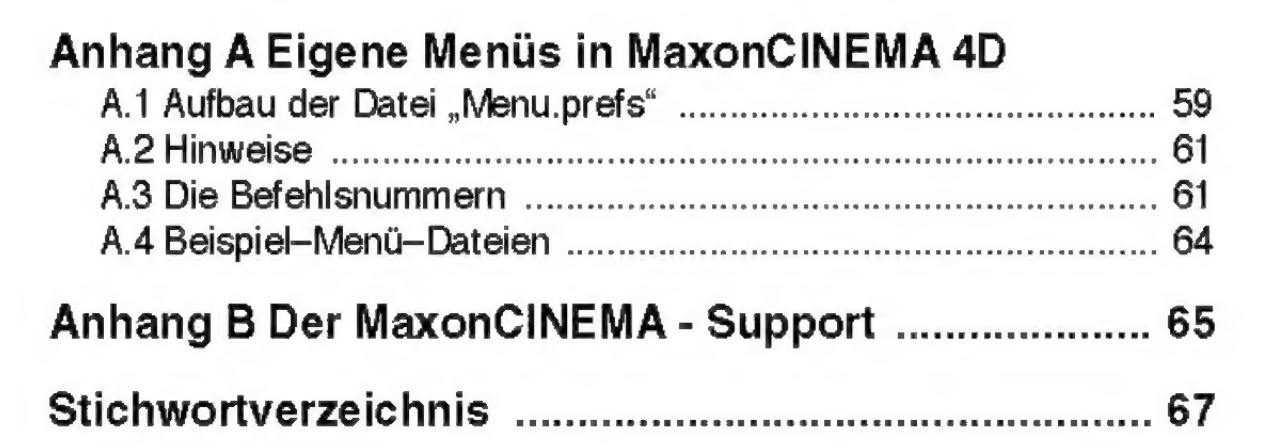

## Kapitel 1 Einführung

### 1.1 Vorwort

#### HALL OF HONOR

CINEMA-Programmierer Philip Losch Christian Losch

#### AddOn-Programmierer

Jan-Claas Dirks 'Alexander Pratsch Jürgen Schildmann

#### Beta-Tester

Lothar Mai Ralf Meckenhäuser Stefan Düsterhöft Christoph Mayer Lars Henniges Klaus Sauer Ludwig Kamphenkel Bernd Lutz Oliver Wallusch Can Güneytepe Dusty Hill

#### Handbuch-Lektorat

Jan M. Anton

Lieber Kunde,

willkommen zur neuen Version 3 und Professional 3 von MaxonCINEMA 4D.

Viele Kunden haben uns zur Version 2 gefragt, weshalb wir die Ergänzungen zum Handbuch nicht als reine ASCII-Datei mitgeliefert hätten, die AmigaGuide-Dateien könne man unmöglich vernünftig ausdrucken.

Wir hatten diesen Weg gewählt, da reine Textdateien am Computer immer schwer lesbar sind und schnell zur Ermüdung führen.

Da MaxonCINEMA seit des Handbuchs zur Version 2 so viele Änderung, Neuerungen und Ergänzungen erfahren hat, haben wir uns bei der Version 3 dazu entschlossen, Ihnen ein gedrucktes Addendum zukommen zu lassen.

In den folgenden Ergänzungen finden Sie also nicht nur die Neuheiten der Version 3 sondern auch die Änderungen der Version 2.1 gegenüber des Handbuchs.

Zu jedem Punkt ist vermerkt, auf welche Seite des Handbuchs sich das Folgende bezieht. Auch teilen wir Ihnen mit, ob ein bestimmtes Leistungsmerkmal unter Umständen nur in der Professional-Version zu finden ist.

Um Ihnen das Lesen noch weiter zu erleichtem enthält dieses Addendum ein eigenes Inhaltsverzeichnis, sowie einen separaten Index. Mit der nächsten großen Version gibt es dann aller Wahrscheinlichkeit nach auch wieder ein komplett neues Handbuch.

Michael Giebel (am Ende und im Oktober 1995)

#### **Hinweis**

MainActor Shareware wird nur mit MaxonCINEMA4D Professional mitgeliefert.

In der Normalversion reduziert sich daher die Anzahl der Disketten um 1.

#### **Hinweis**

MaxonCINEMA4D läuft auf allen Amiga-Modellen mit 68020 und höher.

MaxonCINEMA 4D V3 läuft nicht auf Amiga-Modellen mit68000-Prozessor.

Grafikkarten werden unterstützt,

Im Lieferumfang von MaxonCINEMA V3 befinden sich:

- « 6 Disketten (5 Disketten MaxonCINEMA und 1 Diskette MainActor Shareware)
- « ] Handbuch zu Version 2 (oder Professional 2)
- diese Handbuch-Ergänzung
- 1 Registrierkarte

Sollte Ihr Paket nicht vollständig sein, so melden Sie sich bitte bei Ihrem Händler.

Wenn Sie von einer früheren Version von Maxon - CINEMA updaten erhalten Sie

- beim Update von V2 auf V3 3 Disketten (2 Update-Disketten und 1 Diskette MainÄctor Shareware), 1 Handbuch-Ergänzung zu V3
- \* beim Update von Vl auf V3 6 Disketten (5 CINEMA -Disketten und 1 Diskette MainActor Shareware) 1 Handbuch zu V?2 (bzw. V2 Pro) 1 Handbuch-Ergänzung zu V3
- ® beim Update von MaxonCLASSIC-CD auf V3 zusätzlich zum normalen V 1-Update eine neue Seriennummer (Registrierkarte)

Sollte Ihr Update-Paket nicht vollständig sein, so melden Sie sich bitte schriftlich bei der MAXON Computer GmbH.

### 1.3 Hardware und Software- Voraussetzungen

Für den Betrieb von MaxonCINEMA AD benötigen Sie

- Einen Amiga-Computer mit einem MC68020 oder einem höheren Prozessor.
- ® Betriebssystem Amiga-OS 2 oder höher
- Mindestens 3 MByte freien Arbeitsspeicher.

### 1.4 Erstellen von Arbeitskopien

#### **Hinweis**

Bringen Sie Disketten nie in die Nähe von Magnetfeldern, z.B. Lautsprecher oder Monitore, Ebenfalls sollten Sie starke Temperaturschwankungen vermeiden.

Auch wenn Sie MaxonCINEMA AD direkt auf Festplatte installieren wollen, sollten Sie eine Sicherheitskopie der Originaldisketten anlegen, die Sie dann zum Installieren benutzen. Verwahren Sie die Originaldisketten danach an einem sicheren Ort.

Wie Sie Sicherheitskopien erstellen können, ist in Ihrem Amiga-Handbuch beschrieben.

### 1.5 Installation

Starten Sie das Installations-Programm durch einen Doppelklick auf das "Install-CINEMA-HD"-Piktogramm auf der ersten MaxonCINEMA - Diskette. Weitere Hilfestellungen zur Installation können Sie direkt im Install-Programm abrufen.

啥 Wenn Sie ein Update installieren, muß sich mindestens eine vollständig eingerichtete Version 2 im Installationsverzeichnis befinden. Andernfalls wird die Installation abgebrochen.

> Beim Update von Version 1 ist das nicht notwendig.

### 1.6 Hilfestellung

Falls Fragen zu MaxonCINEMA AD auftreten, wenden Sie sich bitte schriftlich an:

MAXON Computer GmbH ., Maxon CINEMA - Support" Industriestraße 26 D-65760 Eschborn

Halten Sie folgende Informationen bereit, damit wir Ihnen möglichst rasch helfen können:

« Die Versionsnummer und das Datum von MaxonCINEMA AD. Diese Informationen erhalten Sie aus dem "Über"-Fenster, das Sie aus dem Hauptmenü von MaxonCINEMA 4D aufrufen können.

- Ihre Rechnerkonfiguration (Amiga-Modell, Betriebssystem-Version, Größe des Hauptspeichers und der Festplatte, Grafik- und andere eingebaute Karten)
- eine genaue Problembeschreibung

Lesen Sie hierzu auch die Anmerkungen im Anhang B dieser Ergänzung.

### 1.7 Leistungsübersicht der Version 3

Verbesseningen Falls Sie den Leistungsumfang noch nicht aus der Werbung kennen: • Lens Flares (Blendenflecke), Lens Reflections mit Abdunkelung! (Blendenreflexionen), Lens Glow (Glüheffekte) • Sichtbare Lichtquellen « Neuer, wesentlich beschleunigter, völlig asynchroner Raytracer; Sie können während der Bildberechnung im Editor weiterarbeiten. « Speichern von 8-Bit-Bildern mit optimaler Farbpalette, 24-Bit-Speichern unabhängig vom Bildmodus möglich • Qualitativ hochwertigere Bildberechnung • Weich-, Scharfzeichner und Mittenfilter « Neue, schnelle Farb- und Graustufenmodi « Benutzerdefinierbare CINEMA -Icons ® Umfangreiche Icon-Sammlung mit Beispielen für die MagicWB ® interne Optimierung für MC68040 ® Raytracer und Scanline sind in einem einzigen Programm vereinigt • Neue Ein/Ausgabeformate IFF, BMP, TIFF, JPEG

- « Bildweise Steuerung anderer Programme (z.B. Mal- oder Bildbearbeitungsprogramme)
- « Objekt- und Tiefenmaps
- « Frei einstellbare "Tiefenunschärfe
- « Darstellung von Transparenzen im Scanline
- « Verbesserte Inverse Kinematik (Winkelbeschränkungen)
- \* Zusatzprogramm GENESIS-Prepare zum Konvertieren von Amiga-Szenen und -Texturen zur PC-Version
- Zusatzprogramm "MainActor" Shareware
- Neuer Objektekonverter , MagicLink" LT V3
- Beschleunigung Schnelleres Einladen von Texturen
	- ® Schnelleres Texture-Mapping
	- « Aufstarten des Raytracers vom Editor
	- ® Deutlich schnellere Bildausgabe
	- ® Interne 24-Bit-Bildberechnung
	- ® Beschleunigung des Editors für bestimmte Grafikkarten (BltTemplate in den Einstellungen)
	- « Beschleunigung durch Neuprogrammierung der Grafikkarten-Treiber
	- ® Beschleunigung des Raytracers
	- « Beschleunigung des Octree-Eintragens
	- ® Beschleunigung des Antialiasing
	- ® Beschleunigung der Schattenberechnung

## Kapitel2 Zusätzliche Dateien und Verzeichnisse

#### 2.1 Die Datei "CinemaEGS.guide"

Wenn Sie über die Grafikerweiterung EGS verfügen und bei der Installation die entsprechende Option angegeben haben, finden Sie diese Datei im MaxonCINEMA Verzeichnis. Sie erklärt den Umgang mit den Ausgabe-Optionen.

### 2.2 Das Verzeichnis "Übersicht"

In diesem Verzeichnis befinden sich zwei Bilder (eines davon im JPEG-Format). Diese zeigen in einer Übersicht alle mitgelieferten Texturen und Relief-Texturen.

#### 2.3 Das Verzeichnis "Entwickler"

MaxonCINEMA AD hat eine dokumentierte Schnittstelle zur "Außenwelt". Hierdurch ist es Programmierern möglich, eigene Funktionen oder gar komplette Programme in MaxonCINEMA 4D einzubinden. Eine ausführliche Dokumentation und Beispiele finden Sie dort.

### 2.4 Das Verzeichnis "JPEG-Texturen"

Als Bonbon haben wir Ihnen diese schönen Texturen beigelegt. Alle Dateien liegen im JPEG-Format vor.

Hinweis Sie können MaxonCINEMA mitteilen, daß statt der eigenen ab sofort Ihre Lieblings-Icons für Sze-Achten Sie auf ausreichen-<br>de Stack-Zuweisung (mind.

de Stack-Beinsteing (mind. . . . . . . . Kopieren Sie das gewünschte Piktogramm entwe-CINEMA-Szenen. der unter dem Namen "DEF\_SCENE" (für Szenen-Icons) oder "DEF\_PIC" (für Bilder-Icons) in das Verzeichnis "ENVARC: Cinema".

> Dreizehn vorgefertigte Piktogramme befinden sich im Icons-Verzeichnis. Sie können aber jederzeit selbst erstellte verwenden.

# Kapitel3 Neuheiten im Programm

#### **Hinweis**

Die Datei "Wichtig" existiert immer noch. Auch bei Version 3 können sich nach Drucklegung der Ergänzung 'Änderungen ergeben haben. Bitte sehen Sie dort nach.

Sie werden nun nach und nach in die Neuheiten und Änderungen von MaxonCINEMA 4D eingeführt. Hierin sind auch alle Änderungen des Handbuchs gegenüber der Version 2.1 enthalten. Diese lagen bislang in Form einer AmigaGuide-Online-Hilfe auf Diskette vor.

Für alle Anwender (Einsteiger wie Experten) interessant sind die Cinema-FAO  $(\text{engl.} = \text{freenethyl})$ asked questions; häufig gestellte Fragen). Sie erhalten darin Tips zum Umgang mit MaxonCINE-MA. Aufrufen können Sie die Datei über "Fragen und Antworten" aus der Datei "Wichtig".

### 3.1 Editor-Einstellungen S. 285

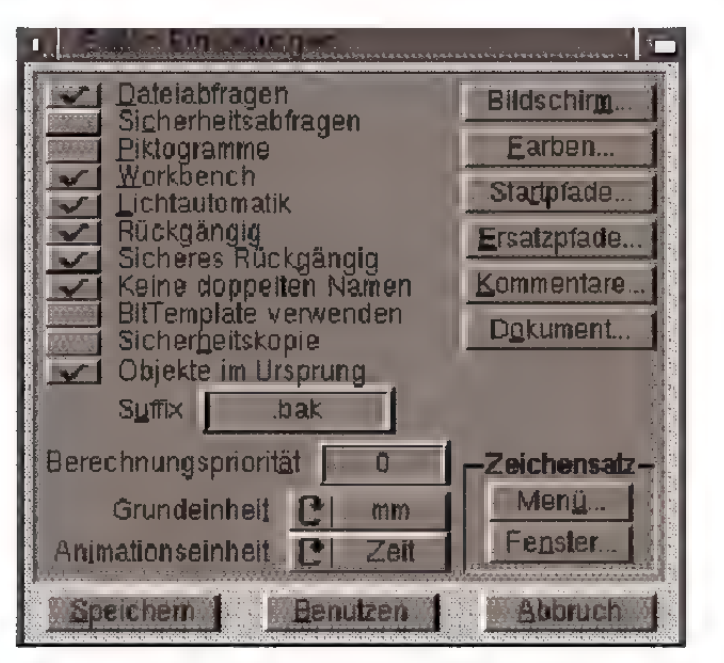

Über den Schalter "Rückgängig" stellen Sie ein, ob ein UNDO grundsätzlich erfolgen soll oder nicht.

Der Vorteil beim Ausschalten ist, daß das Arbeiten mit MaxonCINEMA AD bei umfangreichen Objekten auf kleinen Rechnem mit wenig Speicher merklich schneller wird.

#### **Hinweis:**

Wird EGS oder Cybergraphics gearbeitet, erfolgen z.T. enorme Beschleunigungen.

Die Picasso-Grafikkarte wird nicht komplett unterstützt, erfährt aber trotzdem Beschleunigung.

Besitzer einer Retina-Grafikkarte können die Funktion nicht benutzen.

Wird unter normalen Amiga-Modi gearbeitet, sollte die Funktion ausgeschaltet werden.

#### **Hinweis**

Je nach Lage der Ansicht sind im Ursprung erzeugte Objekte nicht unbedingt auf dem Bildschirm sichtbar.

Über den Schalter "BltTemplate verwenden" kann auf manchen Grafikkarten schneller gearbeitet werden. Die Funktion macht sich im Editor beim Verschieben von Objekten oder der Ansicht bemerkbar. Leider kann man nicht allgemeingültig sagen, daß Grafikkartenbesitzer diese Funktion einschalten sollten.

So kann es vorkommen, daß "BltTemplate" auf einem 4-Farben-Bildschirm läuft und auf einem mit mehr als 8 Farben nicht oder umgekehrt. Das bedeutet, jeder muß selbst ausprobieren, ob auf dem von ihm benutzen Arbeitsbildschirm Vorteile entstehen oder nicht.

Aber keine Angst, bei den Versuchen treten keine Abstürze auf, wenn Ihre Konfiguration *"BltTem*plate' nicht unterstützt.

Über den Schalter "Objekte im Ursprung" bestimmen Sie, an welcher Stelle Objekte beim Einsetzen erscheinen sollen.

Ist das Feld angehakt, erzeugt MaxonCINEMA alle Objekte an der Stelle (0;0;0) im Weltkoordinatensystem.

Ist das Feld nicht angehakt, erzeugt Maxon-CINEMA alle Objekte im Zentrum des Arbeitsfensters. Beachten Sie bitte, daß hierbei das Objekt u.U. auf krummen Koordinatenwerten zu liegen kommt.

Über den Schalter "Startpfade..." geben Sie unter "Umleitung" an, wo MaxonCINEMA 4D seine temporären Dateien ablegen soll. Besitzen Sie wenig RAM-Speicher, sollte dieses Verzeichnis auf einen Bereich auf einer Festplatte umgelenkt werden. Auch wird hier bei eventuell verwendeter .Tiefenunschärfe" die .Tiefenmap" abgelegt.

Ebenfalls über den Schalter "Startpfade..." geben Sie unter "Bildanz." an, welches Programm Sie zur Anzeige von Texturen verwenden wollen.

Sie haben somit die Möglichkeit, aus dem Editor heraus auch Texturen zu betrachten, wenn Sie im "Material bearbeiten"-Fenster auf den Schalter "Zeigen" klicken.

Voreingestellt ist hier ..*Tools/ViewTek/VT*".

Wollen Sie z.B. mit Ihrer EGS-Grafikkarte die Texturen in 24-Bit anzeigen, ändem Sie die o.a. Zeile in "Tools/ViewTek/VT\_EGS".

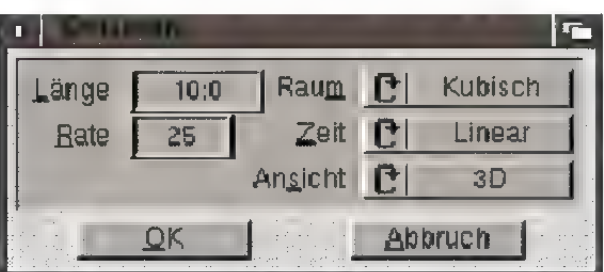

Über den Schalter "Dokument..." erreichen Sie ein Dialogfenster. Hier können Sie bestimmen, welche der möglichen Ansichten beim Öffnen eines neuen Dokumentes dargestellt werden soll.

Voreingestellt ist hier  $.3D^{\prime}$ .

In der Professional-Version sind zusätzliche Parameter für die Animation vorhanden. Sie verbergen sich ebenfalls hinter dem Punkt "Dokument..."

Neben den Interpolationsarten für Raum und Zeit stellen Sie hier zusätzlich die Änimationslänge und die Bildrate ein. Neue Dokumente werden dann standardmäßig mit diesen Werten geöffnet.

### 3.2 Hauptwerkzeugleiste S. 153

Mit der Leertaste können Sie schnell und bequem zwischen der momentanen Bearbeitungsart (Punkte, Objekte, Achsen, usw.) und Ansicht bearbeiten hin- und herschalten.

Oft istman gerade mit der Änderung von Punkten eines Objekts beschäftigt, möchte aber schnell einmal die Editorkamera verschieben, um die Punkte aus einer anderen Perspektive zu sehen. Beim Umschalten zwischen den Bearbeitungsarten wird nicht neu gezeichnet, wodurch zügiges Arbeiten möglich wird.

### 3.3 Information-Fenster S. 393

Im Information-Fenster kann mit der Tabulator-Taste zwischen verschiedenen Eingabefeldem hinund hergesprungen werden.

TAB springt hierbei zum nächsten, SHIFT-TAB zum vorherigen Feld. RETURN schließt die Eingabe ab, die Werte werden ins Editorfenster übergeben.

### 3.4 Lichtquellen, Lichteffekte S. 366

Mit MaxonCINEMA Version 3 steht Ihnen ein mächtiges Werkzeug zur Erzeugung verschiedener Lichteffekte zur Verfügung. Mit den Glüheffekten wird das Aussehen der Lichtquelle selbst verändert.

Sie können Sonnenstrahlen ebenso sichtbar machen, wie z.B. eine Sonnenkorona oder Halos. Mit den Linsenreflexionen werden qualitativ minderwertige Kameralinsensysteme simuliert. An sol-

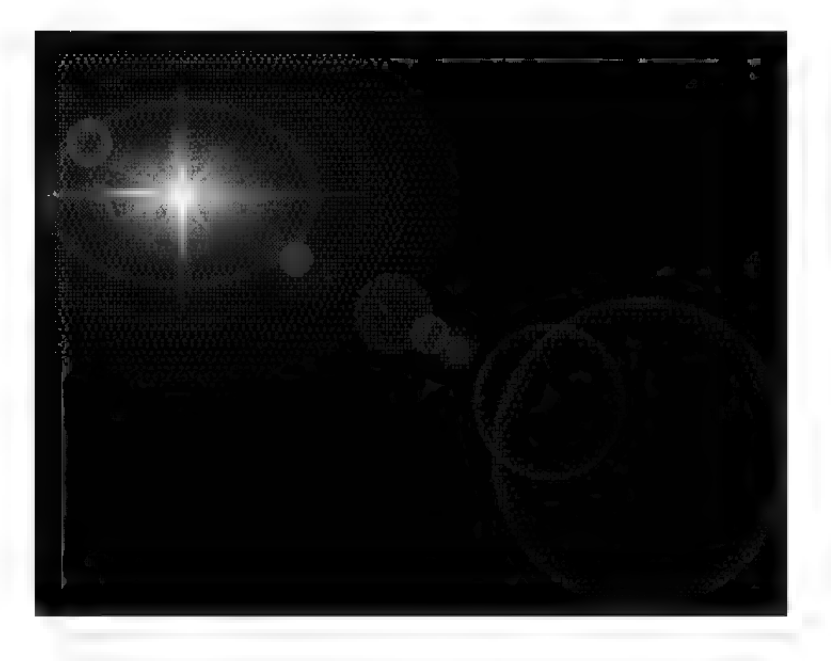

Lensflares und **Lensglows** 

#### **Hinweis**

\Me alle Eigenschaften anderer Objekte sind auch die Lichteffekte bis ins kleinste animierbar.

Vorstellbar ist z.B. ein sich drehender Strahlenkranz während sich die Flares von rotnach grün färben.

Ihrer Fantasie sind keine Grenzen gesetzt.

chen Objektiven entstehen im Gegenlicht regenbogenfarbige Kreise, die sich diagonal über das Bild ziehen — eine willkommene Abwechslung in den sonst so perfekten virtuellen Welten. Schließlich kann der Lichtstrahl selbst sichtbar gemacht werden, ein Effekt, der z.B. in verrauchten Zimmern oder im Nebel zu erkennen ist.

Im Parameterfenster für die Lichtquellen, erreichbar z.B. über das Menü "Extra / Licht/Polygon...", befindet sich unten das Ankreuzfeld "Keine Lichtabstrahlung". Wird es aktiviert, trägt die Lichtquelle nicht mehr zur Beleuchtung der Szene bei, sondem liefert nur noch die Linseneffekte oder die Sichtbarkeit (siehe unten). Dies kann u.U. von Vorteil sein, da nun die Reflexionen und das Glühen nicht mehr von der Lichtquelle beeinflußt werden.

Rechts daneben befindet sich der Schalter für die .Linseneffekte". Wird er angewählt erscheint ein umfangreiches Dialogfenster.

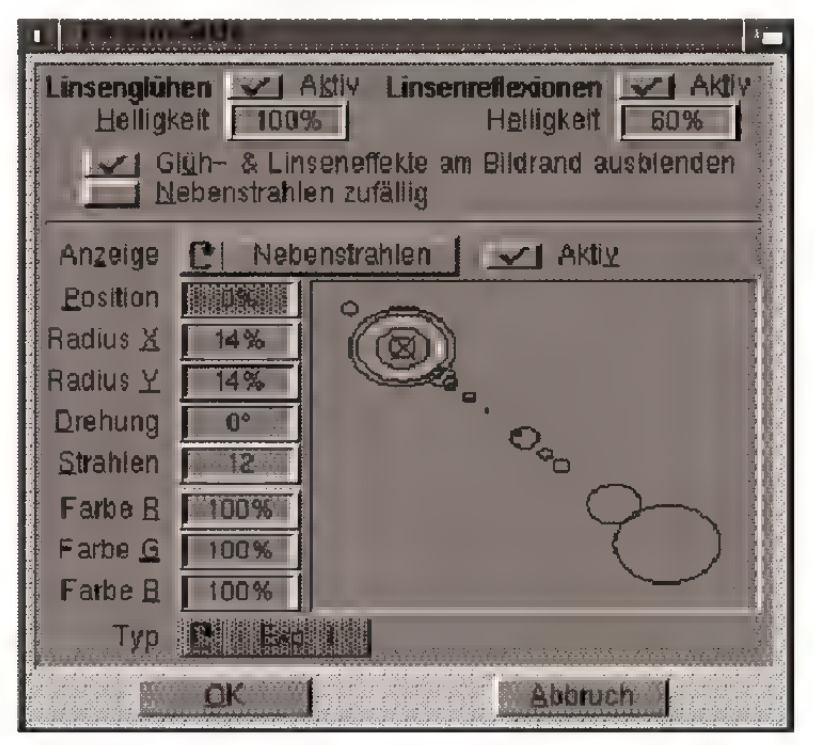

Im oberen Bereich sehen Sie allgemeine Angaben, ob ein bestimmter Effekt auftreten soll, wie hell er sein soll, ... Im unteren Bereich werden die Feineinstellungen vorgenommen. Jedes Element läßt

sich separat ansteuern und beeinflussen. Rechts daneben sehen Sie das Vorschaufeld, in dem Sie Ihre Aktionen bereits während der Eingabe schematisch kontrollieren können.

"Glih- & Linseneffekie am Bildrand ausblenden" läßt die Lichteffekte langsam von der Bildmitte aus zum Bildrand hin verschwinden. Dies entspricht übrigens dem üblichen physikalischen Verhalten.

### 3.4.1 Linsenglühen

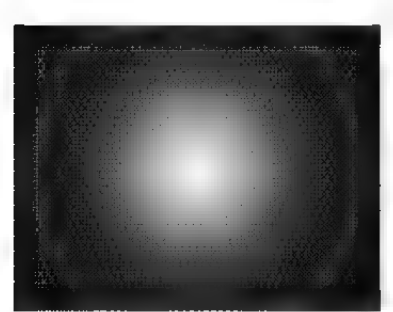

Glühen und Ring

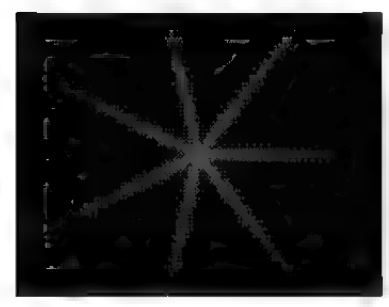

Hauptstrahlen

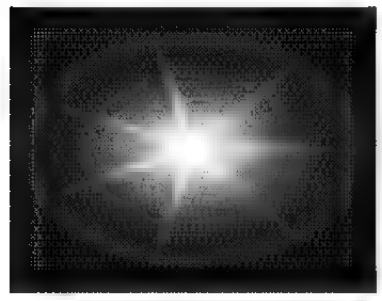

Glühen, Ring, Hauptund zufällige Nebenstrahlen

"Aktiv" gibt an, ob Linsenglühen auftreten soll. Das Kästchen ist dann angehakt.

"Helligkeit" gibt die Helligkeit des Glühens, der Haupt- und Nebenstrahlen an, relativ zur Helligkeit der Lichtquelle. (Diese kann auch heller sein, also über 100%.)

. Nebenstrahlen zufällig" besagt, daß die Nebenstrahlen nicht mehr in exakt gleichen Winkelabständen um die Lichtquelle herum angeordnet werden, sondern daß dieser Winkel per Zufall in den Grenzen zu den Nachbarstrahlen gewählt wird.

In der "Anzeige" wählen Sie das zu bearbeitende Glühen aus. Sie haben hierbei die Wahl zwischen "Glühen", "Zentrales Glühen", "Roter Außenring", "Hauptstrahlen" und "Nebenstrahlen". Beispiele hierzu sehen Sie in der linken Spalte.

. Zentrales Glühen" erzeugt in der Mitte helleres Glühen als am Rand. "Roter Außenring" legt einen roter Ring um das eigentliche Glühen. "Hauptstrahlen" erzeugt radiale Lichtstrahlen. "Nebenstrahlen" erzeugt zusätzliche Lichtstrahlen.

Ein Häkchen rechts in "Aktiv" schaltet das betreffende Linsenglühen ein. Im Vorschaufeld sehen Sie sofort den entsprechenden Ring um die Lichtquelle.

Mit ...Radius  $X^{\epsilon}$  und ...Radius  $Y^{\epsilon}$  bestimmen Sie die Ausdehnung des Glühens rund um die Lichtquelle. Durch die Trennung von X- und Y-Radius sind Sie in der Lage auch das interessantere elliptische Glühen zu erzeugen. Die Radiuslänge wird in Prozent angegeben. 100% bezeichnet hierbei die Entfernung von der Bildschirmmitte bis zum Bildrand.

Mit "Farbe R", "Farbe G" und "Farbe B" geben Sie die jeweiligen Farbkomponenten rot, grün und blau des Glühens an.

Wenn Sie Haupt- oder Nebenstrahlen aktivieren, können Sie zwei weitere Parameter angeben.

"Strahlen" legt fest, wieviele Haupt- oder Nebenstrahlen erzeugt werden sollen. Und mit "Drehung" wählen Sie einen beliebigen Winkel, unter dem das Strahlenbündel beginnen soll.

#### 3.4.2 Linsenreflexionen

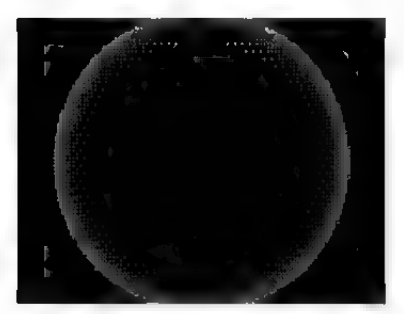

Flare "Exp. 1"

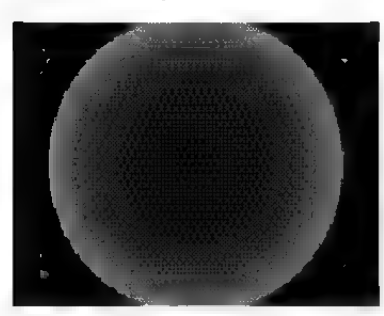

Flare "Exp. 2"

 $Aktiv$ " gibt an, ob Linsenreflexionen auftreten sollen. Das Kästchen ist dann angehakt.

"Helligkeit" gibt die Helligkeit der Reflexionen an, relativ zur Helligkeit der Lichtquelle. (Diese kann auch heller sein, also über 100%.)

In der "Anzeige" wählen Sie die zu bearbeitende Reflexion aus. Sie haben hierbei die Wahl zwischen 15 verschiedenen Reflexionen.

Ein Häkchen rechts in "Aktiv" schaltet die betreffende Reflexion ein. Im Vorschaufeld sehen Sie sofort den entsprechenden Ring.

"Position" gibt die Stelle des zu bearbeitenden Flares auf dem Bildschirm an. Die Achse, auf der alle Reflexionen liegen geht immer durch zwei Punkte: die Lichtquelle und den Mittelpunkt des Bildschirms (der gleichzeitig die Mitte des Objektivs darstellt). Hierbei gelten folgende Werte:

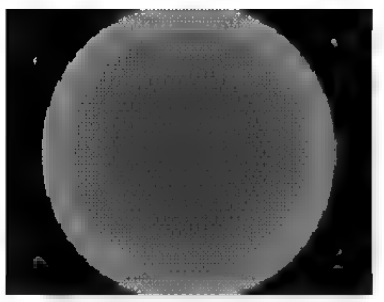

Flare "Exp. 3"

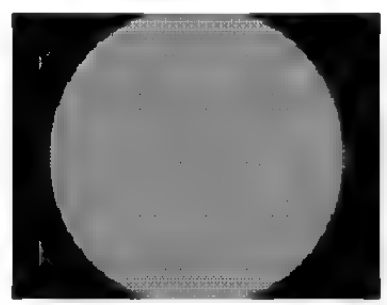

Flare "Linear"

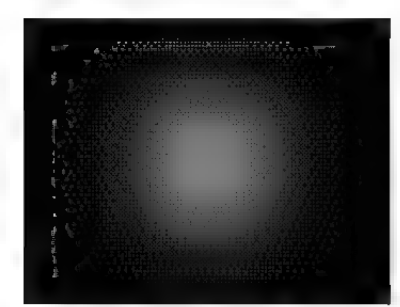

Flare "Inv. Exp."

 $0\%$  = Lichtquelle,  $50\% = \text{Bildmitite}$ ,  $100\% = 2*$ Strecke Lichtquelle-Bildmitte

Negative Prozentangaben legen die Reflexion hirter die Lichtquelle.

Mit  $R_{\alpha}$ Radius  $X^{\alpha}$  und  $R_{\alpha}$ Radius  $Y^{\alpha}$  bestimmen Sie die Ausdehnung der Reflexion. Durch die Trennung von X- und Y-Radius sind Sie in der Lage, auch elliptische Reflexionen zu erzeugen. Die Radiuslänge wird in Prozent angegeben. 100% bezeichnet hierbei die Entfemung von der Bildschirmmitte bis zum Bildrand. Eine Angabe von 0% läßt die Reflexion verschwinden.

Mit "Farbe R", "Farbe G" und "Farbe B" geben Sie die jeweilige Farbkomponente rot, grün und blau der Reflexion in Prozent an.

..Tvp" schließlich bestimmt die Art des Flares. Es stehen mehrere über das Blättersymbol zur Auswahl:

Exp.  $1 =$  dünner Ring,

Exp.  $2 =$  etwas dickerer Ring,

Exp.  $3 =$  dicker Ring, geht über in Scheibe,

Linear = monotone Scheibe

Inv. Exp. = außen dunkel, innen hell,

### 3.4.3 Sichtbare Lichtquellen

In MaxonCINEMA 4D können Lichtquellen bzw. der davon ausgehende Lichtkegel – sichtbar gemacht werden. Vergleichbar ist dies mit einem Nebel, wobei die Dichte dieses Nebels jedoch nicht von der Kamera weg, sondem in Richtung der Lichtquelle zunimmt.

Für die exakte Einstellung der Sichtbarkeit dienen ein Blättersymbol, sowie drei Eingabefelder im Parameterfenster einer Lichtquelle. Dieses Fenster ist u.a. erreichbar über den Menüpunkt  $Extra/$ Licht/Polygon...".

#### **Hinweis:**

Achten Sie auf die Ausrichtung der Achsen der Lichtquelle.

#### **Hinweis**

Die Helligkeit des sichtbaren Lichts nimmt quadratisch mit der Entfernung ab, d.h. doppelte Entfernung entspricht einem Viertel der Helligkeit.

#### **Hinweis:**

Die Form der Lichtquelle (LO) ist Unabhängig von der Dichtefunktion:: Die LO kann kugelförmig abstrahlen - es erfolgt keine Beschränkung. Die LO kann parallel abstrahlen – das Licht ist nur auf der einen Raumhälfte sichtbar, da parallele LQ nur in eine Richtung abstrahlen.

Die LO kann kegelförmig abstrahlen  $(Spot) - das$ Licht ist nur innerhalb eines Spotkegels sichtbar. Die LO kann zylinderförmig abstrahlen (Paralleles Spot) — das Licht ist nur innerhalb des Spot-Zylinders sichtbar (siehe auch Abbildung unten).

#### Direkte Sichtbarkeit

Das Blättersymbol bietet folgende Auswahlmöglichkeiten:

"Keine" – Es wird kein sichtbares Licht erzeugt,

"XYZ abn.(ehmend)" - Das sichbare Licht nimmt radial in alle Raumrichtungen ab; das Bild sieht kugelförmig aus,

" $XY$  abn., Z konst.(ant)" – Das sichtbare Licht nimmtin XY-Richtung radial ab. Das Bild sieht wie ein Zylinder aus, der nach außen hin abnimmt,

 $, XY$  konst., Z abn." - Das sichtbare Licht nimmt in Z-Richtung ab. Das Bild sieht wie eine Lichtfront aus, die in Z-Richtung dünner wird,

"XYZ konst." - Alles wird von der Lichtquelle überstrahlt.

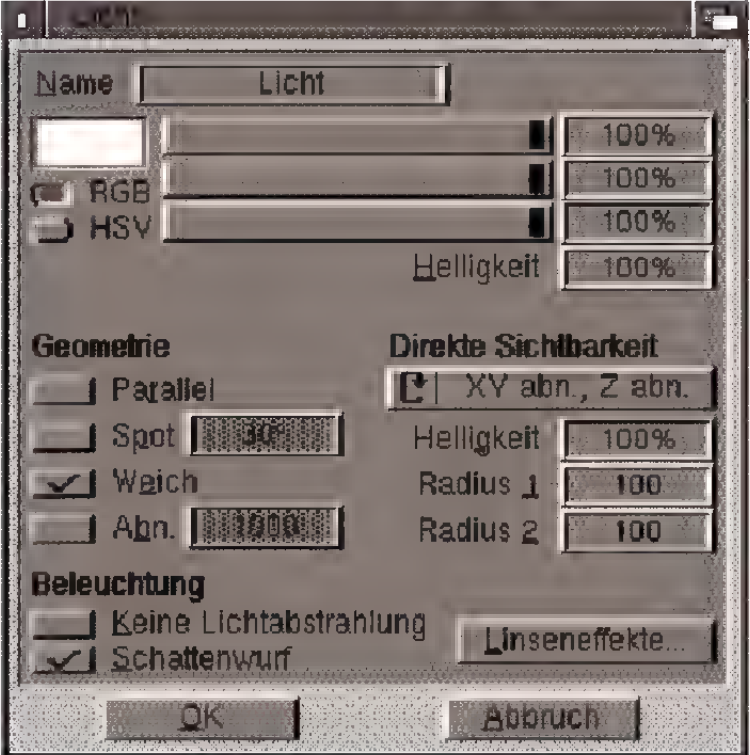

#### **Helligkeit**

In diesem Eingabefeld geben Sie die relative Helligkeit des sichtbaren Lichtes gegenüber der Helligkeit der Lichtquelle an.

#### Radius 1, Radius 2

Hier wird angegeben, wie groß die Abnahme-Radien sind. Bei "XYZ abnehmend", "XY abn. Z konst." und  $XY$  konst.,  $Z$  abn." wird ein Radius angegeben, bei "Keine" und "XYZ konstant" gar keiner und bei *XY abn.*, Z abn." werden zwei Radien angegeben.

Ein Beispiel:

Eingestellt ist "XYZ abnehmend"; für Radius sei der Wert "100" eingetragen. D.h. daß dort, wo die Lichtquelle steht, ihr Maximum an sichtbarer Intensität erreicht wird. Nach außen hin nimmt die Lichthelligkeit quadratisch ab, und zwar so, daß bei einer Entfemung von 100 Pixeln nichts mehr zu sehen ist. Da es sich um eine quadratische Funktion handelt, ist in 50 Pixeln Entfernung das Licht nur noch halb so hell. Die Dichteverteilung gibt die Helligkeit in Abhängigkeit von der Raumposition an.

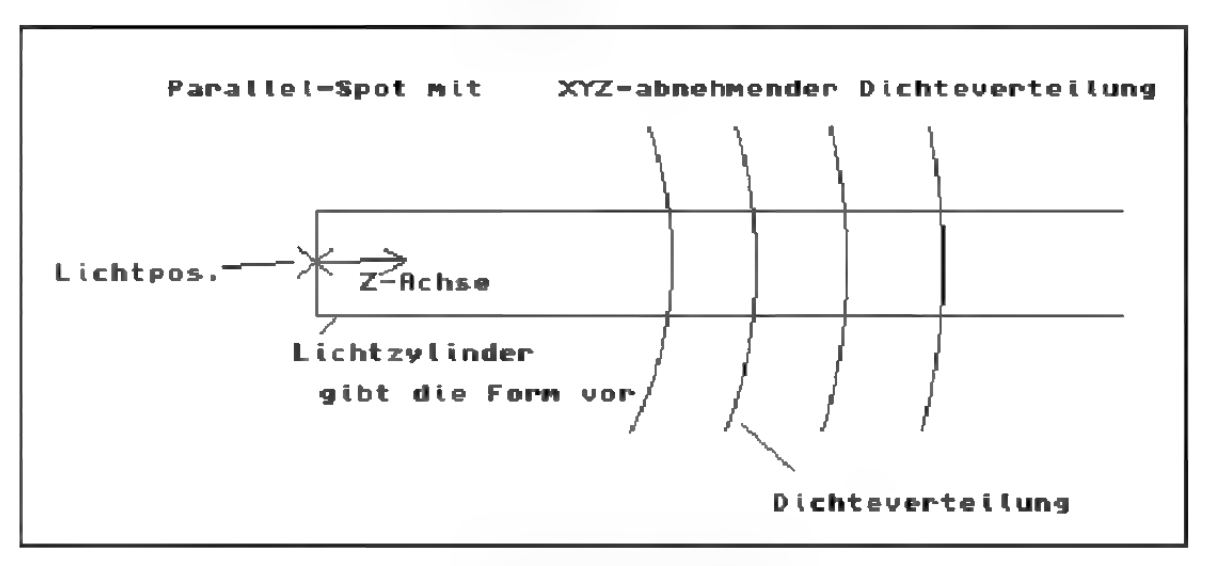

#### Zusammenfassung

Durch die Dichtefunktion wird festgelegt, in welche Raumrichtungen das sichtbare Licht abnehmen und in welchen es konstant bleiben soll. Ist zusätzlich Spot und/oder Parallel eingeschaltet, dann wird dieses Phänomen räumlich noch beschränkt, so ist bei einem einfachen Spot z.B. immer nur dort Licht sichtbar, wo der Spotkegel ist.

Im Einklang mitdem Konzept von Maxon-CINEMA AD, alle Aktionen und Änderungen in Echzeit auf dem Bildschirm darzustellen, erfolgt die Ausgabe von Polygonen nun in Echtzeit. Wenn Sie z.B. die Punkte eines Polygons bearbeiten, werden nicht mehr wie früher nur die geraden Verbindungslinien zwischen den Stützpunkten angezeigt, sondern gleichzeitig auch der aktuelle Kurvenverlauf. Ziehen Sie einen der Stützpunkte, dann folgen die Verbindungslinien und Sie sehen gleichzeitig, wie sich der Verlauf der Kurve ändert. Dadurch haben Sie eine sofortige und optimale Kontrolle über den Kurvenverlauf.

### 3.6 Polygonobjekte \$S. 238

Die Verschieberichtung eines Verschiebeobjekts wird ab sofort im Objektkoordinatensystem ausgewertet. Eine Verschiebung von (0;0;100) z.B. bewirkt, daß ein Polygon entlang seiner Z-Achse um 100 Einheiten verschoben wird.

Bei Verschiebe-, Schraub- und Pfadobjekten können jetzt mehrere Konturen auf einmal angegeben werden.

### 3.7 Verschieben, Drehen, Skalieren S. 165

Bei den Funktionen Verschieben, Skalieren und Drehen aus der Hauptwerkzeuglei ste läßt sich jeweils ein eigenes Eingabefenster öffnen. Bei der Anwahl der Funktionen bei gedrückter Umschalttaste oder mit der rechten Maustaste wird dieses Fenster geöffnet.

Außer den Eingabefeldern " $X^{\prime\prime}$ , " $Y^{\prime\prime}$  und " $Z^{\prime\prime}$  gibt es die Felder "Achsensystem" und "Transformation".

#### **Hinweis**

Die Ansicht wird im3Doder Perspektiv-IModus um das aktive Objekt gedreht, wenn in der Hauptwerkzeugleiste das Blättersymbol "Objekt" aktiviert ist,

Ist kein Objekt aktiviert, erfolgt die Drehung um die Kamera-Achsen.

Mit .Achsensystem" wählen Sie, ob die Transformation in Weltkoordinaten, in Schirmkoordinaten oder in Objekt- (bzw. bei der Bearbeitung einer Textur: Textur-) koonlinaten eingegeben werden soll. Bei der Verschiebung und Drehung können nur die Weltkoordinaten absolut eingegeben werden. Die Skalierung kann nur in lokalen Koordinaten (Objekt- oder Textur-) erfolgen.

Bei der Drehung in Welt müßte die Bezeichnung für die Eingabefelder korrekterweise eigentlich S/NI/K heißen (Schwenk-/Neige-/Kippwinkel). Erfolgt die Drehung relativ, dann werden die Drehwinkel als Drehwinkel um Achsen aufgefaßt.

Z.B. bedeutet dann (20;0;0) nicht (wie bei der absoluten Drehung in Welt), daß das Objekt um den Schwenkwinkel 20° sondern um die X-Achse 20° weitergedreht werden kann. Je nach Achsensystem kann dies eine ganz andere Achse sein.

#### 3.8 Verformen

\$. 340

Die Funktion Verformen bietet neben der Verformung in einer Ebene (XY-Ebene, XZ-Ebene, ZY-Ebene), und den radialen Optionen (Kugel, Zylinder) jetzt zusätzlich die Möglichkeiten XY-Radial, XZ-Radial und ZY-Radial.

Bei diesen Optionen erfolgt die Verschiebung der Punkte senkrecht zur angegebenen Ebene. Die Verschiebung wird wie bei den anderen Funktionen auch durch das Produkt von erster und zweiter Funktion errechnet.

Allerdings hängt die erste Funktion vom Abstand eines Punktes zum Objektmittelpunkt ab. Die zweite Funktion hängt nur vom Winkelanteil des Punktes in der gewählten Ebene ab.

Wenn Sie einmal von einem flachen Objekt in der XY-Ebene ausgehen und als erste Funktion die ...Cos"-Funktion und als zweite Funktion  $J''$  wählen, dann sieht das Ergebnis aus, als wenn Sie die Cosinus-Funktion um den Mittelpunkt des flachen Objekts gedreht haben.

Ändern Sie nun bei einem weiteren Versuch die zweite Funktion von  $J^{\prime\prime}$  auf beispielsweise  $\overline{Sin}^{\prime\prime}$ , dann wird beim Drehen der ersten Funktion diese abwechselnd größer und kleiner.

Auf diese Art und Weise können Sie sehr komplexe und vielfältige Deformationen erreichen. Aus einem ausreichend unterteiltem Viereck können Sie dann z.B. eine Wasseroberfläche zaubern, die aussieht, als wäre gerade ein Wassertropfen in der Mitte aufgeschlagen.

### 39 \_ Zentrieren 5. 348

Das .Zentrieren"-Fenster wurde neu gestaltet und bietet neben den Einstellmöglichkeiten für die Zentrierung auch ein Vorschau-Feld.

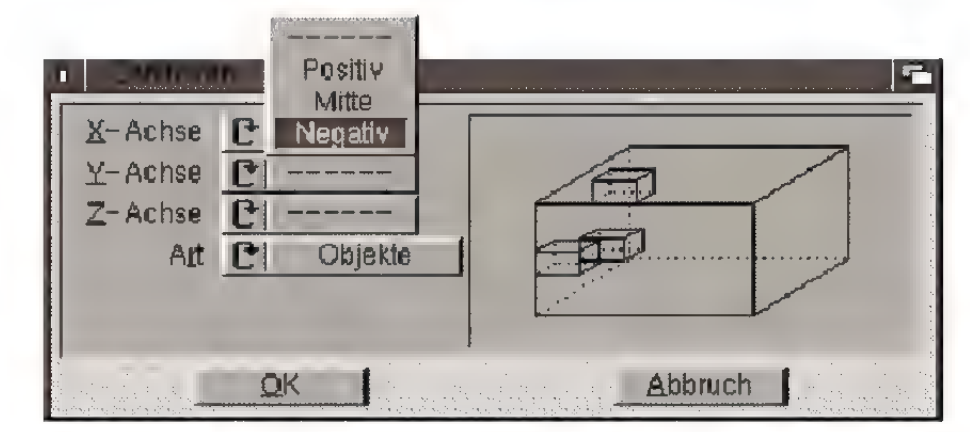

Neu ist das Feld "Art" mit den Wahlmöglichkeiten "Objekte", "Achsen" und "Nur Achsen".

Steht das Feld auf "Objekte", dann werden die Ausdehnungen der Objekte zur Berechnung herangezogen.

. Achsen" bedeutet, daß nur die Objektachsen (genauer gesagt: der Objektursprung) für die Zentrierung verwendet werden.

Schließlich gibt es noch "Nur Achsen". Diese Option zentriert nur die Objektachsen, ohne daß die Objekte mit ihren Achsen verschoben werden.

### 3.10 Objekt einfügen S. 274

Diese Funktion hieß ursprünglich "Polygon einfügen". Sie wurde umbenannt, da sie nicht nur mit Polygonen, sondern auch mit Objekten funktioniert. Sie können also nicht nur Polygone in Polygone, sondern auch Polygone in Objekte, Objekte in Polygone und Objekte in Objekte einfügen.

#### 3.11 Ausrichten auf

Neu hinzugekommen ist die Funktion *Ausrichten*  $aut...$ " im  $, Ertra$ "-Menü. Sie dient dazu, das aktive Objekt so zu drehen, daß es mit seiner Z-Achse (Zeige-Achse) in die Richtung eines anderen Objekts zeigt.

Praktisch ist diese Funktion besonders dann, wenn Sie die Kamera oder eine Lichtquelle genau auf ein bestimmtes Objekt schauen lassen wollen.

Diese Funktion ersetzt die Option , Ausrichten" im "Kamera"-Fenster und ist zusätzlich für jeden Objekttyp (Licht, Polygon, Objekt, ...) anwendbar.

### 3.12 Übernehmen

Im Einstellungen-Fenster der Funktion gibt es die neue Option "Unterobjekte einzeln anwenden". Ist diese aktiviert, dann wird das Übernehmen für ein Objekt mit allen Unterobjekten einzeln durchgeführt.

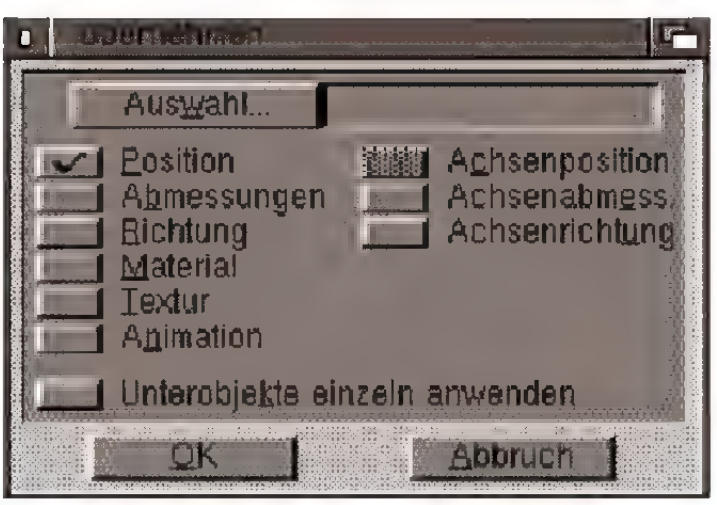

#### Beispiel

Sie übernehmen das Material eines anderen Objekts. Beim aktiven Objekt wird dann auch für alle Unterobjekte dieses Material gesetzt und nicht nur für das aktive Objekt selber.

### 3.13 Punkte bearbeiten 5. 354

MaxonCINEMA 4D berücksichtigt bei der Erzeugung neuer Flächen schon vorhandene Kanten. Dadurch wird erreicht, daß keine doppelten Kanten erzeugt werden.

Die Funktion *"Elemente bearbeiten"* läßt beliebige Manipulationen an der Objektstruktur zu. Haben Sie Kanten verändert, dann überprüft Maxon-CINEMA 4D, ob die für die vorhandenen Flächen notwendigen Kanten noch vorhanden sind. Ist dies nicht der Fall, dann erzeugt Maxon CINEMA 4D sie selbständig. Somit können nie "defekte" Objekte erzeugt werden.

Die Überprüfung findet auch bei der numerischen Erzeugung von Dreiecken statt, da auch dort Kanten fehlen können.

Diese Funktion arbeitet intelligent!

Ist dem aktiven Objekt noch kein Material zugewiesen, dann fragt das Programm Sie, ob ein neues Material erzeugt werden soll. Antworten Sie mitnein, dann können Sie aus den vorhandenen Materialien eines auswählen oder auf Abbruch klicken.

Als Texturen können alle Bilder in den Formaten IFF, JPEG, TIFF, BMP und TARGA direkt geladen werden.

### 3.15 Kamera - Tiefenunschärfe

S. 365

#### **Hinweis**

Tiefenunschärfe wird nur dann berechnet, wenn viel zusätzliches RAM vorhanden ist.

Zusätzlich zur normalen Bildberechnung werden mindestens

#### xAufl\*yAufl\*3Byte

benötigt. Bei einer Bildgröße von 800\*600 Bildpunkten sind das wenigstens 1,5 MByte,

Steht dieser zusätäiche Speicher nicht zur Verfügung, findet keine Tiefenunschärfe-Berechnung statt.

Es wird keine Fehlermeldung ausgegeben, damit eine eventuell stattfindende Animationsberechnung nicht unterbrochen wird.

Im Fenster der Kameraparameter (Menü  $Extra/$ Kamera / Kamera ...'') können Sie die Tiefenunschärfe einstellen.

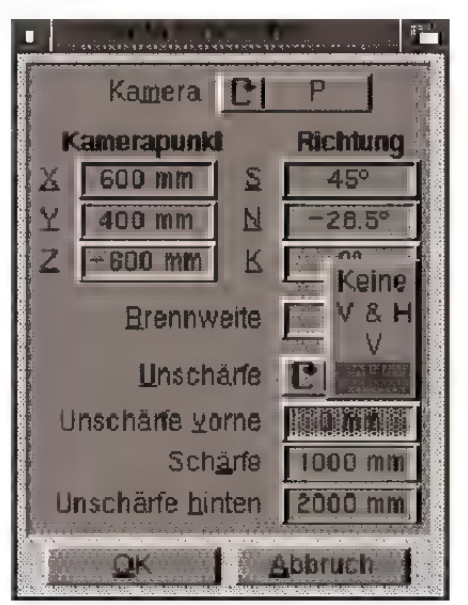

Mit dem Blättersymbol "Unschärfe" legen Sie fest, welcher Teil eines Bildes unscharf dargestellt werden soll. Wahlweise kann der hintere Bereich  $(.,H^{\epsilon})$  oder der vordere Bereich  $(.,V^{\epsilon})$  unscharf berechnet werden. Entsprechend werden Objekte im Vordergrund bzw. im Hintergrund scharf dargestellt. Sie können aber auch den mittleren Bereich

einer Szene scharf herausstellen. Hierbei werden sowohl Vorder- als auch Hintergrund unscharf abgebildet (" $V & H$ "). Wählen Sie "Keine" an, verhält sich die Kamera wie bisher; alle Objekte werden scharf gezeichnet.

Haben Sie Unschärfe definiert, können Sie diese über die folgenden Eingabefelder exakt einstellen. Je nach verwendeter Unschärfe sind nicht alle Eingabefelder erreichbar.

"Schärfe" bestimmt die Entfernung von der Kamera, in der die Szene vollkommen scharf abgebildet wird. Je nach eingestellter Unschärfe nimmt diese von hier aus nach vorne und/oder hinten zu.

"Unschärfe vorne", "Unschärfe hinten' bestimmen die Entfernung von der Kamera vorne bzw. hinten, ab der maximale Unschärfe dargestellt wird.

#### 316 Kamera merken S. 365

Diese Funktion aus dem Menü "Extra / Kamera" merkt sich die aktive Kameraansicht.

MaxonCINEMA AD kann sich bis zu 10 verschiedene Kameraansichten merken. Mit den Funktionen Kamera vor" und Kamera zurück" rufen Sie die Kameraansichten ab.

Ein Beispiel verdeutlicht es am besten:

Sie haben die Kamera so positioniert, daß Sie ein Haus von vorne sehen. Jetzt wählen Sie "Kamera merken" aus. Danach bewegen Sie die Kamera so, daß das Haus von oben sichtbar ist. Sie rufen wieder "Kamera merken" auf und positionieren die Kamera ein letztes Mal rechts neben das Haus.

Wenn Sie jetzt "Kamera zurück" aufrufen, dann wird wieder die letzte Betrachtungsansicht (von oben) eingestellt. Bei einem erneuten Aufruf der

Funktion wird sogar die ursprüngliche Kamera (von vome) eingestellt. Mit "Kamera vor" können Sie die gemerkten Kameras in umgekehrter Reihenfolge durchlaufen.

### 3.17 Darstellung spezieller Animationseigenschaften S. 172

(nur Professional)

Im Dialogfenster für die Darstellung aus der Hauptwerkzeugleiste befinden sich zwei Punkte, die speziell im Zusammenhang mit Animationen Bedeutung haben.

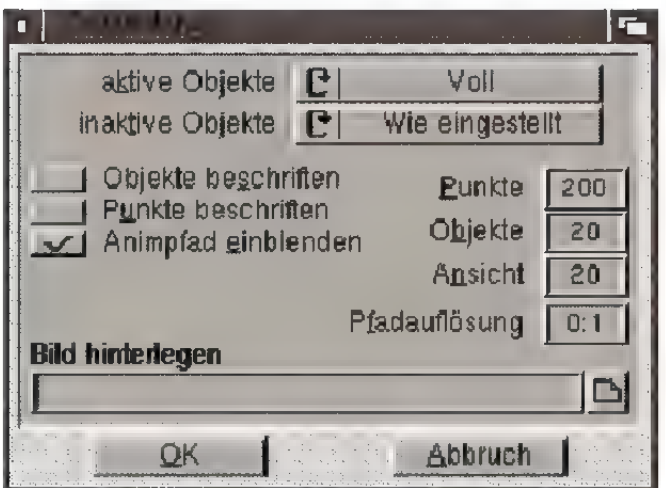

Mit dem Schalter "Animpfad einblenden" geben Sie an, ob ein Änimationspfad im Editor überhaupt dargestellt werden soll.

Im Feld "Pfadauflösung" geben Sie einen numerischen Wert ein. Dieser bestimmt, wie fein ein Änimationspfad gezeichnet werden soll. Er gibt die Anzahl der Bilder an, nach der jeweils wieder ein Pfad-Punkt berechnet werden soll.

Bei gröberer Einstellung (Werte > 1 Bild) wird ein Animationspfad deutlich schneller gezeichnet.

#### **Hinweis**

Die Parameter der Inversen Kinematik lassen sich für jedes einzelne Objekt separat einstellen.

#### **Hinweis**

Neben den für jedes Objekt individuell eingestellten Werten, wirkt auf die Inverse Kinematik noch die globale Einstellung der Ziehen-Funktion (siehe unten).

In MaxonCINEMA AD Version 3 Professional ist die Inverse Kinematik mächtiger als in den Vorgängerversionen. Für Gelenke kann nun die Bewegung bei der Drehung eingeschränkt werden.

Das Einstellungen-Fenster für die Inverse Kinematik finden Sie im "Extra"-Menü.

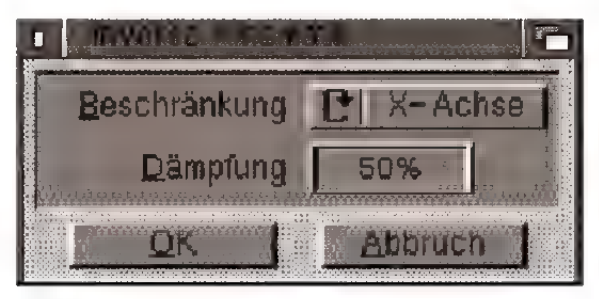

#### Beschränkung

"Keine" – Ein Objekt läßt sich um alle Achsen drehen.

 $X^4$  – Das Objekt kann nur um die X-Achse gedreht werden.

- $, Y^{\prime\prime}$  analog
- $Z^{\prime\prime}$  analog

"Starr" – Das Objekt läßt sich gar nicht drehen.

Bei den Beschränkungen wirken auch die globalen X,Y,Z-Schalter aus der Hauptwerkzeugleiste. Um die X-Achse eines Objektes kann z.B. nur gedreht werden, wenn nicht "Starr" und "X" eingestellt sind und der globale X-Schalter gedrückt ist. (Die globalen Schalter sind eingedrückt, wenn die Achsen nicht gesperrt sind).

#### Dämpfung

Hier läßt sich für jedes Objekt ein Dämpfungsfaktor eingeben.

0% - das Objekt wird in der Inversen Kinematik ganz normal gedreht.

100% - das Objekt bleibt starr (kann aber trotzdem bewegt (verschoben) werden, da ja andere Objekte evtl. nicht starr sind.

(nur Professional)

Um die Inverse-Kinematik-Funktion zu benutzen, müssen Sie folgende Dinge ausführen:

- 1.Gliedern Sie ihr Objekt hierarchisch.
- 2. Wählen Sie den Teil des Objektes aus, der durch die Ziehen-Funktion verändert werden soll, z.B. bei dem Spezialobjekt "Figur" den rechten Arm.
- 3.Klicken Sie in die Nähe des Objektes, das Sie ziehen wollen, z.B. den Unterarm. (Maxon-CINEMA AD sucht das dem Mauszeiger nächstgelegene Objekt.)
- 4.Durch die relative Mausposition beim Mausklick zu diesem Objekt können Sie steuern, wie das Objekt *angepackt* werden soll.

Probieren Sie das am besten aus. Den Greifpunkt sehen Sie durch das Ende einer Line, die am Objektmittelpunkt ansetzt und zum Greifpunkt läuft.

Für die Ziehen-Funktion läßt sich bei gedrückter Umschalttaste ein Fenster öffnen, in dem eingegeben werden kann, wie stark sich das "Ziehen" in der Hierarchiekette auswirken soll.

Die "Stärke" gibt an, wie stark ein Objekt vom nächsten abhängt. (Im Prinzip das gleiche wie eine 100%-Dämpfung). Für jedes einzelne Objekt ergibt sich die Abhängigkeit aus

 $\texttt{Stärke}$  \* (100% - Objektdämpfung)

Bei 100% z.B. werden fast alle Objekte der Hierarchiekette der Mausbewegung folgen, bei 10% nur die ersten zwei oder drei.

Beim Ziehen können Sie selektiv festlegen, daß die Objekte sich nur um eine ganz bestimmte Achse drehen. Dazu werden die X-/Y-/Z-Schalter der Hauptsymbolleiste verwendet. Ist nur ein Schalter eingedrückt, dann werden alle Objekte jeweils nur um diese Achse gedreht.

Besonders praktisch ist dies z.B. bei dem Spezialobjekt "Figur". Sie können beim Ziehen festlegen, daß alle Objekte nur um die X-Achse gedreht werden, was verhindert, daß sich die Figur verdreht.

### 3.20 Größenanimation

#### **Hinweis**

Die Änderung der Größe wird zwar aufgenommen, jedoch nicht im Editor angezeigt. Die Größenänderung wird erst bei der späteren Animationsberechnung sichtbar.

#### (nur Professional)

MaxonCINEMA 4D verwendet ausnahmslos rechtwinklige Achsensysteme. Dies hat für Sie den Vorteil, daß Sie die Lage eines Objekts im Raum eindeutig durch die Angabe der drei  $E_u$ lerschen Winkel" (Schwenk-, Neige- und Kippwinkel) beschreiben können.

Wenn Sie eine Objektgruppe, deren Unterobjekte unterschiedlich orientierte Achsensysteme haben, z.B. in X-Richtung verzerren, werden zwar die Punkte aller Unterobjekte korrekt mitverzerrt, die Achsen der Untersysteme können aber nicht mitverzerrt werden. Änderfalls wären sie nicht mehr rechtwinklig.

Der Keyframe-Animator von MaxonCINEMA 4D kann aber nur die aktuellen Achsenlängen in einem "Größen"-Key aufnehmen. Eventuelle Deformationen oder Verzerrungen der Punktmenge, die sich nicht auch auf die Achsen auswirken, können prinzipiell nicht gemerkt werden (mathematisch unmöglich).

In einer Animation, in der sich mehrere Größen-Sequenzen von Objekt und Unterobjekten überlagern, können daher kaum zu kontrollierende Veränderungen und Interferenzen an den Objekten auftreten.

Eine Ausnahme bilden Skalierungen, die alle drei Raumachsen um den gleichen Faktor vergrößern, bzw. verkleinern.

MaxonCINEMA 4D geht daher bei einer Animation folgendermaßen vor:

Sie können (wie bei anderen Sequenzen auch) die Größe einer Objektachse in Keys aufnehmen. Aktivieren Sie dazu das entsprechende Häkchen des .Zeit"-Fenster.

Hat das aktive Objekt weitere Unterobjekte mit eigenen Sequenzen, löscht MaxonCINEMA 4D bei der Skalierung — nach einer Rückfrage — diese Untersequenzen, damit keine Interferenzen auftreten.

Wir empfehlen Ihnen, die Animation einer Grö-Renänderung wie einen Spezialeffekt zu behandeln, den Sie am besten im "Zeitleiste"-Fenster numerisch eingeben, nachdem der Rest der Animation schon steht. Wenn Sie Ihre Szene vorher abspeichern, können Sie auch in Ruhe die Auswirkung der Größen -Sequenzen testen und beobachten.

#### 3.21 Sequenzen löschen S. 376

#### (nur Professional)

Mit der Funktion "Sequenzen löschen" werden nicht alle Sequenzen gelöscht, die den aktuellen Zeitpunkt einschließen, sondern nur diejenigen, deren Häkchen im "Zeit"-Fenster aktiviert sind. Sie können dadurch viel selektiver einzelne Sequenzen löschen.

### 3.22 Linearisieren S. 378

#### (nur Professional)

Beim Linearisieren unterscheidet MaxonCINEMA AD zwischen Sequenzen mit einstellbarer zeitlicher Interpolation (Position, Größe, Richtung) und solchen mit nur räumlicher Interpolation (Mater al, Licht, usw).

Bei letzteren ist es mathematisch nicht möglich, die Keys zeitlich so anzuordnen, daß die Animation mit konstanter Geschwindigkeit erfolgt, da die entscheidende Information (die zeitliche Interpolation) nicht zur Verfügung steht.

Der Grund liegt darin, daß man nur zwischen zwei Positionen eines Objekts einen mathematisch wohldefinierten Abstand und damit auch Abstand pro Zeitdifferenz (= Geschwindigkeit) berechnen kann.

Die Berechnung des räumlichen Abstands zwischen zwei Materialien, welche aus Farben, Distanzen, Öffnungswinkeln, usw. bestehen, ist aber nicht möglich.

MaxonCINEMA 4D ordnet daher in solchen Fällen die Keys in zeitlich konstanten Abständen an. Dies ergibt in den meisten Fällen (d.h. bei nicht zu starken Änderungen von Key zu Key) eine Änderung mit nahezu konstanter Geschwindigkeit.

### 3.23 Zeitleiste

### S. 382

#### (nur Professional)

#### 3.23.1 Allgemeines

In der Zeitleiste bewirkt ein Klick in das linke obere Feld, daß alle Objekte mit Unterobjekten komplett auf- bzw. zuklappen.

Keys können in der Zeitleiste (innerhalb von Sequenzen) mit der ALT-Taste erzeugt werden.

Mit dem Lineal lassen sich sehr einfach zeitliche Bereiche selektieren, einfacher als mit der Funktion .Bereich auswählen":

« Klicken Sie hierzu mit der linken Maustaste die Sequenz(en) an, die Sie nur zu einem Teil selektieren wollen. Klicken Sie jetzt nacheinander zweimal in die Linealleiste, um den Anfang und

#### **Hinweis**

Kann eine Sequenz nicht eingefügt werden (weil schon eine andere da ist), dann wird sie weggelassen. Das Ende einer Sequenz wird abgeschnitten, wenn sie über den zeitlichen Bereich herausragt.

das Ende des Selektionsbereiches anzugeben. Die Reihenfolge kann beliebig gesetzt werden, also z.B. zuerst der End- und danach der Anfangszeitpunkt des Bereiches.

In der Zeitleiste lassen sich auch die meisten Funktionen aus dem Keyframe-Menü aufrufen. Außerdem die Funktionen "Kopieren", "Einfügen", "Ausschneiden", "Löschen", "Alles" und "Nichts".

Das "Rückgängig" in der Zeitleiste bezieht sich nicht nur auf das aktive Objekt sondern auf alle Objekte.

#### 3.23.2 Position-Spur  $-$  "Position wie Polygon"

Nur nichtgeschlossene Polygone werden 1:1 übernommen, da die fortlaufende Zeit ja nicht geschlossen sein kann. Bei geschlossenen Polygonen wird das Polygon so übenommen, als wenn es nicht geschlossen wäre.

#### 3.23.3 Richtung-Spur  $-$  "Richtung wie Pfad"

Es lassen sich jetzt sowohl Anfangs- als auch Endwinkel angeben. Die Ausrichtung erfolgt nach folgender Regel:

- ® Die Z-Achse des auzurichtenden Objektes zeigt tangential zum Positionspfad.
- Die X-Achse des Objektes wird so gelegt, daß sie in der XZ-Ebene zu liegen kommt, so daß das Objekt horizontal gehalten wird.
- « Die Y-Achse schließlich zeigt immer nach oben  $(in +Y-Richtune).$

"Richtung wie Pfad" berücksichtigt nur den eigenen Objektpfad, nicht den Pfad mehrerer übergeordneter Objekte.

#### 3.23.4 Richtung-Spur  $-$  "Ausrichten auf"

Es lassen sich damit Objekte während der Animation auf andere ausrichten (z.B. Laserkanonen einer Raumstation folgen einem vorbeifliegenden Raumschiff).

Was nicht möglich ist, sind Ausrichtungen wie :

® Ausrichtung eines Objektes auf sein Unterobjekt, oder komplizierte wechselseitige Ausrichtungen.

Es ist zwar möglich das einzugeben, aber es kann sein, daß die ein oder andere Ausrichtung einfach weggelassen wird. Was aber problemlos geht sind zum Beispiel zwei Objekte die sich jeweils aufeinander ausrichten.

« Der Anim-Pfad im Editor kann bei ebendiesen Problemfällen und auch bei wechselseitigen Ausrichtungen nicht vollständig korrekt gezeichnet werden.

#### 3.23.5 Richtung-Spur — "Zielpunkt"

Damit lassen sich Objekte auf bestimmte Punkte ausrichten.

Bei allen Ausrichtungen werden nur Schwenkund Neigewinkel eines Objektes verändert, der Kippwinkel bleibt unverändert.

#### 3.23.6 Effekte-Spur

Bei allen Effekten kann über "Mit Unterobjekten" festgelegt werden, ob die Unterobjekte auch in den Effekt miteinbezogen werden sollen.

Die Zitter- und Pulsieren-Effekte wurden jeweils zusammengelegt. Hierdurch ergeben sich viel leistungsfähigere Möglichkeiten.

#### Explosion

Zufall läßt sich jetzt statt " $An/A$  us" mit einer Prozentangabe steuern.

#### Wind

Es gibt ein neues Feld "Frequenz". Dies ist die räumliche Frequenz des Windes.

#### Morphing

Morphing ist über mehrere Zustände hinweg möglich. Es können dafür Keys eingegeben werden.

TIP: Beim Morphing immer Linear oder B-Spline einstellen, denn die Animierung ist gegenüber Akima oder Kubisch deutlich schneller.

Das Morphing funktioniert lokal, das heißt die Lokalkoordinaten werden zum Morphing verwendet (jeder Punkt wird relativ zum Objektkoordinatensystem gemorpht).

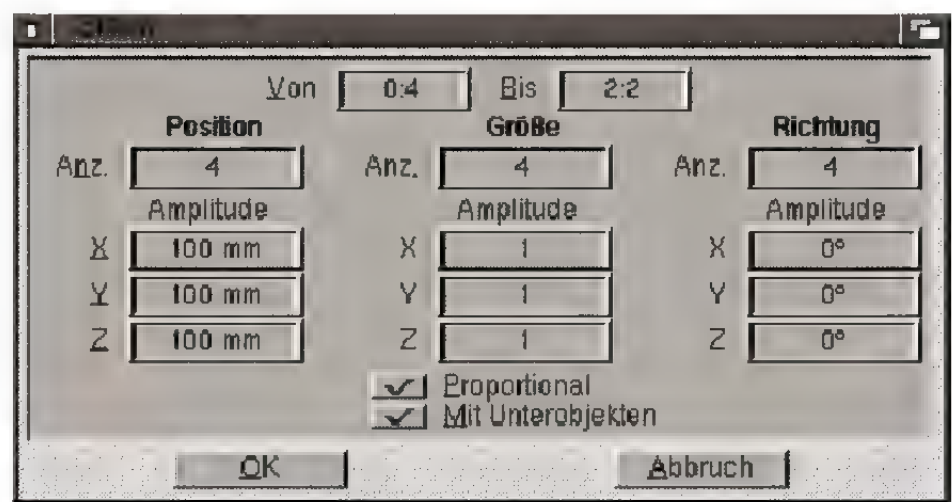

#### **Zittern**

Bei "Zittern" sind die "Anz."-(ahl)-Felder neu. Hiermit legt man fest, wieviele zufällige Zustände erreicht werden sollen. Schön kann man das z.B. für flackerndes Licht verwenden.

Außerdem gibt es das Ankreuzfeld "Proportio $na^k$ , das festlegt, ob bei der Skalierung X-/Y-/Zum den gleichen Wert skaliert werden soll oder nicht.

(nur Professional)

Diese Funktion arbeitet intelligent!

Istan einem Zeitpunkt noch kein Key vorhanden, dann werden Sie von MaxonCINEMA 4D gefragt, ob ein neues Key (und eventuell auch eine Sequenz) an dieser Stelle angelegt werden soll.

Den neu erzeugten Key können Sie sofort numerisch bearbeiten. Sie sparen sich dadurch die Arbeit, erst die Funktion , Aufnahme" und dann "Key bearbeiten" anzuwählen.

### 3.25 Zeitkontrolle S. 385

#### (nur Professional)

Im Zeitkontroll-Fenster befinden sich nicht — wie im Handbuch beschrieben – die vier Felder (Spur, Art, Raum und Zeit). Stattdessen können diese Eigenschaften über den Menüpunkt "Keyframe/ Sequenz bearbeiten" und das Zeitkontroll-Menü einstellen.

Die Zeitinterpolationsarten "Kubisch" und "Aki $ma^{\prime\prime}$  sind nur in seltenen Fällen geeignet bzw. einsetzbar, da sie leicht zum Überschwingen neigen. Stattdessen kann durch B-Spline-Zeitinterpolation ein weicher Animationsverlauf gewährleistet werden!

Wenn Sie in der Zeitkontrolle die räumliche Posi tion eines Keys ändern, wird in der Regel das Key nicht an der Position zu liegen kommen, an der Sie es losgelassen haben.

Beispiel:

Sie haben eine lineare Sequenz mit folgenden (Positions-) Keys:

```
07070 100/0/0<br>100/0/100
```
Die Länge des Pfades beträgt 200. Wenn Sie jetzt das mittlere Key greifen, und zwischen seine alte Position und die des dritten Keys schieben, dann wird sein alter Wert (100;0;0) durch (100;0;50) überschrieben. Soweit so gut - nur daß jetzt die Länge des Pfades plötzlich ca. 161.8 beträgt. Das Key selber hat jetzt den Abstand 111.8 vom Anfang und nicht 150, wie eigentlich gewünscht.

Deshalb: Hände weg von der rechten Maustaste in der Zeitkontrolle, diese Funktion ist nur für Profis gedacht, die genau wissen, was sie tun.

Der gleiche Effekt kann auch bei der zeitlichen Verschiebung eines Keys auftreten, allerdings nur dann, wenn Sie für "Zeit" die B-Spline-Interpolation eingeschaltet haben. B-Spline-Kurven haben die Eigenschaft, daß sie nicht durch die Stützpunkte gehen, sondern meistens daran vorbeilaufen. Der Effekt kann sein, daß ein Key nicht zu seinem angegebenen Zeitpunkt erreicht wird. Dies ist aber nicht weiter schlimm, denn die Abweichung ist meistens minimal; dafür wird ein sehr weicher Animationsablauf garantiert.

#### Beschleunigung

Zusätzlich gibt es das Feld "Pfad verändern". Ist es deaktiviert, dann wird der Pfadverlauf einer Sequenz nicht verändert, d.h. die Keys werden nur zeitlich verschoben. Wenn schon zuviele Keys bei zu geringer Zeitdauer vorhanden sind, verhindert dies aber die Erzeugung eines korrekten Beschleunigungspfades. Für einen solchen Fall können Sie diese Option aktivieren.

#### **Hinweis:**

In der Zeitkontrolle können Keys jetzt direkt verschoben werden. Mit der linken Maustaste ändern Sie die zeitliche Position eines Keys. Mit der rechten Maustaste ändern Sie die räumliche Position eines Keys.

Öffnen Sie das Parameterfenster der Bildberechnung auf die gewohnte Weise mit der rechten Maustaste aus der Hauptwerkzeugleiste.

Egal welchen Berechnungsmodus Sie wählen, es erscheint immerein und das selbe Fenster. Dennoch sind je nach Modus manche Punkte nicht anwählbar oder bewirken nichts (z.B. Brechung bei der Drahtgitter-Berechnung).

Das Einsteller-Fenster gliedert sich in fünf Bereiche, die einzeln in der Art von Karteikartenreitem mit der Maus in der oberen Zeile ausgewählt werden können. Diese werden auf den folgenden Seiten besprochen.

Am unteren Fensterrand befinden sich drei Schalter. "Abbruch" schließt das Fenster. Eventuell vorgenommene Einstellungen gehen verloren. "Benutzen" schließt das Fenster, merkt sich aber die eingestellten Werte. Anschließend können diese z.B. in den Voreinstellungen gesichert werden. "Berechnen" schließlich startet die Berechnung einer Szene.

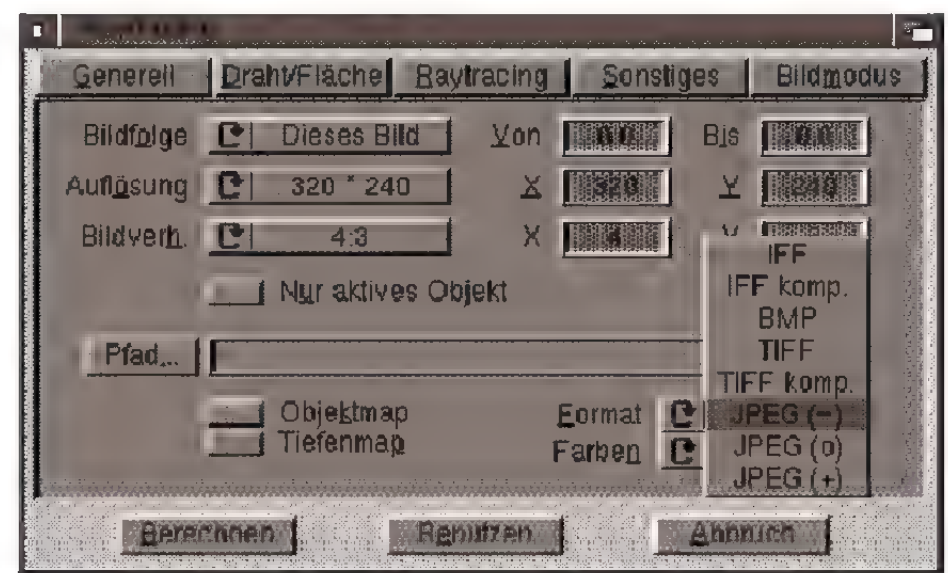

#### 2.26.1 Generelle Einstellungen

#### **Hinweis**

"Von" und "Bis" eignet sich gut für unterbrochenes Berechnen einer Animation.

Notieren Sie sich die Nummer des zuletzt berechneten und vollständig abgespeicherten Bildes. Geben Sie beim Weiterrechnen die nächste Nummer in das "von"-Feld ein.

2.B. von: 123 B, bis: 9:14

#### **Bildfolge**

Mit dem Blättersymbol können Sie wählen, ob nur das momentan in der Perspektive sichtbare Bild berechnet werden soll ("Dieses Bild") oder eine komplette Animation (, Alle Bilder").

Alternativ können Sie eine eigene Bildfolge, einen Teilbereich einer Animation, angeben, der gerendert werden soll. Im Blättersymbol wählen Sie hierzu "Manuell". Anschließend können in die Felder "Von" und "Bis" die gewünschten Werte eingetragen werden.

#### Auflösung

Mit diesem Blättersymbol wählen Sie verschiedene zu berechnende Bildgrößen aus. Steht das Symbol auf "Manuell", geben Sie freie X- und Y-Werte in die Eingabefelder auf der rechten Seite ein (z.B. 640x512).

#### Bildverhältnis

Mit diesem Blättersymbol wählen Sie das Bildseitenverhältnis aus. Steht das Symbol auf "Manu $ell^{\prime\prime}$ , geben Sie freie X- und Y-Werte in die Eingabefelder auf der rechten Seite ein (z.B. 16:9).

"Nur aktives Objekt" berechnet ausschließlich das momentan im Editor aktive Objekt, wenn das Ankreuzfeld davor angehakt ist.

Die restlichen Felder und Schalter dienen zum Speichern des berechneten Bildes. Geben Sie in das Eingabefeld Pfad und Namen der zu speichemden Grafik an. Nach einem Klick auf "Pfad" können Sie ein Verzeichnis alternativ aus einem Dateiauswahlfenster wählen.

#### Objektmap, Tiefenmap

Klicken Sie in die Felder für "Objektmap" und/ oder *Tiefenmap*", werden zusätzlich zum Farbbild die entsprechenden Dateien erzeugt. Sie liegen im selben Verzeichnis wie das eigentliche Bild.

Hinweis | Eine "Objektmap" enthält für jeden Bildpunkt einer berechneten Szene die Information, zu wel-Tiefenmaps erhalten die chem Objekt der Szene das Pixel gehört.

Endung "dm" (engl. = Eine "Tiefenmap" enthält für jeden Bildpunkt ei-<br>depth map). : a onder berechnete Szene die Information, in welcher<br>Obiektmaps erhalten die Fuscher objektrigba erhalten und Entfernung von der Kamera das Pixel liegt.<br>Endung "om" (engl. =

object map). Diese Maps können von externen Programmen oder Erweiterungen weiterverarbeitet werden (z.B. Bildverarbeitungsprogramme, die wissen wollen, welche Pixel in welcher Tiefe standen). Z.B. ist für die Tiefenunschärfe eine Tiefenmap notwendig, die das Programm aber unabhängig von den hier getroffenen Einstellungen selber erzeugt.<br>
Auf der rechten Seite geben Sie unter "Format"

das Dateiformat des zu speichernden Bildes an. Wenn Sie Informationen Bei den meisten Formaten können Sie wählen über den Aufbau der Map- zwischen unkomprimierter und komprimierter Dateien benötigen (z.B. weil (,komp.") Speicherung. Beim Format "JPEG" Sie eine Erweiterung für Ihr haben Sie die Wahl zwischen schlechter Qualität **Auf der rechten Seite geben Sie unter**, Format"<br>das Dateiformat des zu speichernden Bildes an.<br>Wenn Sie Informationen<br>über den Aufbau der Map-<br>Dateien benötigen (z.B. weil<br>Sie eine Erweiterung für Ihr<br>Grafikprogramm oder MaxonCINEMA4D schrei-<br>ben wollen), wenden Sie und guter Qualität (+, aber niedriger Kompression).

sich bitte an die MAXON Bei "Farben" bestimmen Sie, in welcher Farbtiefe Computer GmbH. das Bild gespeichert werden soll. Diese ist völlig unabhängig von der zur Bildschirmdarstellung gewählten Farbtiefe (siehe "Bildmodus" weiter unten).

#### 2.26.2 Drahtgitter-/Flächen-Einstellungen

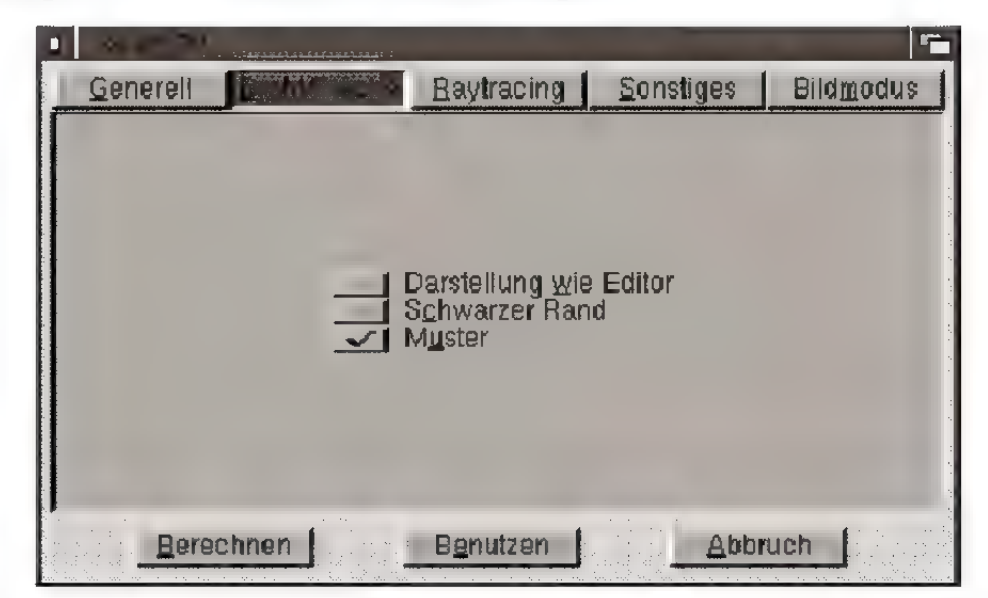

Auf dieser Karte beeinflussen Sie ausschließlich die Darhtgitter- und die Flächendarstellung.

Mit *"Darstellung wie Editor"* wird das Bild mit den selben Werten wie im Editor berechnet. Das bedeutet, daß Objekte, die z.B. das Darstellungsattribut "Quader" besitzen, auch in der Drahtgitterberechnung als Quader gezeichnet werden. Ist der Punkt ausgeschaltet, werden bei der Berechnung auch die Quaderobjekte im Drahtgitter gezeigt.

Wird die Option .Schwarzer Rand" eingeschaltet, so werden alle Flächen unabhängig ihrer Farbe schwarz umrandet dargestellt (Outline). Dies verbessert die räumliche Orientierung und hebt die Flächen besser von Nachbarflächen bzw. dem Hintergrund ab.

Mit "Muster" schließlich werden scheinbar zusätzliche Farben aus den vorhandenen erzeugt, indem daraus Muster gebildet werden.

#### 2.26.3 Raytracing-/Scanline-Einstellungen

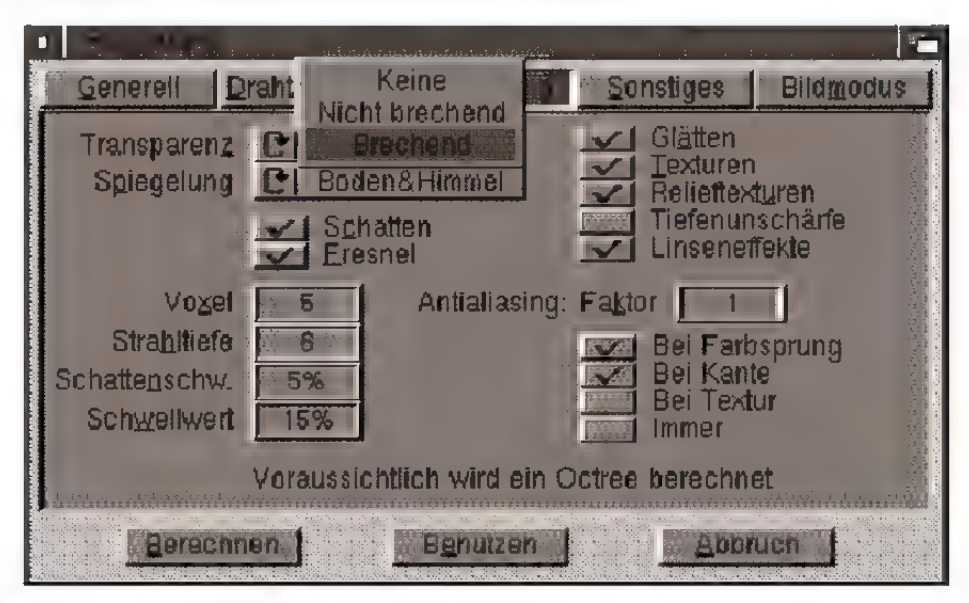

#### **Hinweis**

Mit der Scanline-Berechnung können auch Transparenzen dargestellt werden.

#### **Transparenz**

Transparenzen können fein gesteuert werden. Geben Sie mit dem Blättersymbol an, ob überhaupt Transparenzen berücksichtigt werden sollen ("Kei $ne^{\prime\prime}$ , wenn nicht). Wenn ja, so bestimmen Sie dann, ob die in den Materialien angegebenen Brechungsindizes Verwendung finden sollen ("Brechend") oder nicht ("Nicht brechend").

#### Spiegelung

Auch für Spiegelungen existieren mehrere Auswahlmöglichkeiten. Steht das Blättersymbol auf "Keine", wird überhaupt nichts gespiegelt. .Boden& Himmel" läßt diese Objekte in spiegelnden Materialien erscheinen, mit "Alles" werden schließlich auch andere Objekte in spiegelnden Objekten dargestellt.

Je nach Einstellungen in Transparenz und Spiegelung wird der sog. "Octree-Algorithmus" zur Berechnung eingesetzt oder nicht. Sie erhalten darüber am unteren Rand des Fensters Auskunft.

Auch sind u.U. nicht alle oder keiner der Punkte "Voxel", "Strahltiefe", "Schattenschwellwert" oder "Schwellwert" einstellbar (siehe unten).

#### Fresnel

Über diesen Schalter bestimmen Sie global, ob eine evtl. in den Materialien eingestellte Fresnel-Brechung berücksichtigt werden soll oder nicht. (Siehe auch Handbuch, Seite 315)

#### **Schatten**

Siehe Handbuch, Seite 199.

Glätten, Texturen, Relieftexturen Siehe Handbuch, Seite 194 f.

#### Tiefenunschärfe

Im Fenster der Kameraparameter (siehe Handbuch-Ergänzung, Kapitel 3.14) haben Sie die Einstellungen für die Tiefenunschärfe vorgenommen. Hier stellen Sie global ein, ob überhaupt Unschärfe berechnet werden soll.

#### Linseneffekte

Über diesen Schalter bestimmen Sie global, ob evtl. in Lichtquellen eingestellte Linseneffekte berechnet werden sollen oder nicht. (siehe Handbuch-Ergänzung, Kapitel 3.4)

#### Voxel

Siehe Handbuch, Seite 203 f.

#### **Strahltiefe**

Die Strahltiefe bezeichnet die bisherige "Rechentiefe" (siehe Handbuch, Seite 202 f).

#### Schwellwert

Kann ein Spiegel- oder Transparenzstrahl weniger Farbe zu einem Pixel addieren als hier angegeben, dann wird der Strahl nicht berechnet.

Dies wird an einem Beispiel deutlich:

Der Schwellwert steht auf 15%. Eine definierte Transparenz oder Spiegelung von weniger als diesem Wert wird nicht berechnet. Bei niedrigen

#### **Hinweis**

Momentan müssen Sie dem Programm an zwei Stellen (hier und im Kamera-Menü) mitteilen, daß Sie Tiefenunschärfe wünschen. Dies scheint zunächst unnöfiger Arbeitsaufwand. In künftigen Versionen wird allerdings die Möglichkeit geboten, mehrere Kameras in einer Szene zu positionieren. Sie können dann unabhängig voneinander einzelnen Unschärfe zuweisen.

Werten merkt man das Fehlen im Bild kaum, die Berechnung ist dafür deutlich schneller.

#### Schattenschwellwert

Das selbe wie für Transparenzen oder Spiegelungen gibt es auch für Schatten. Hier gilt: Lohnt sich fürein Pixel die Schattenberechnung nicht, weil die Eigenfarbe den Schattenschwellwert unterschreitet, dann wird sie — gegebenen Schattenschwellwert vorausgesetzt — unterdrückt.

Auch hier ein Beispiel:

Ist die Pixelfarbe schwarz und liegt der Schwellwert bei 5%, braucht kein Schatten mehr berechnet zu werden.

#### Antialiasing

Auch das Antialiasing ist nun in weiten Grenzen beeinflußbar. Angaben zum "Faktor" finden Sie im Handbuch auf Seite 196 f.

.Bei Farbsprung" errechnet Zwischenwerte nur dann, wenn sich die Farbe im Bild ändert.

"Bei Kante" errechnet Zwischenwerte entlang aller Objektkanten in einer Szene. Meist genügt diese Einstellung.

 $Bei Textur$ " errechnet Zwischenwerte innerhalb von Farbtexturen. Dies ist sinnvoll, wenn Sie z.B. grobe Texturen benutzen und den entstehenden Pixeleffekt etwas mildern wollen.

"Immer" errechnet Zwischenwerte bei Farbsprüngen, an Objektkanten und auf Texturen.

#### 2.26.4 Sonstige Einstellungen

Bildweise Steuerung anderer Programme

Sie können Bilder, nachdem sie fertig berechnet sind, ohne Umweg über das Abspeichern gleich an andere Programme weiterreichen. Dies können z.B. Mal- oder sonstige Bildbarbeitungsprogram me sein.

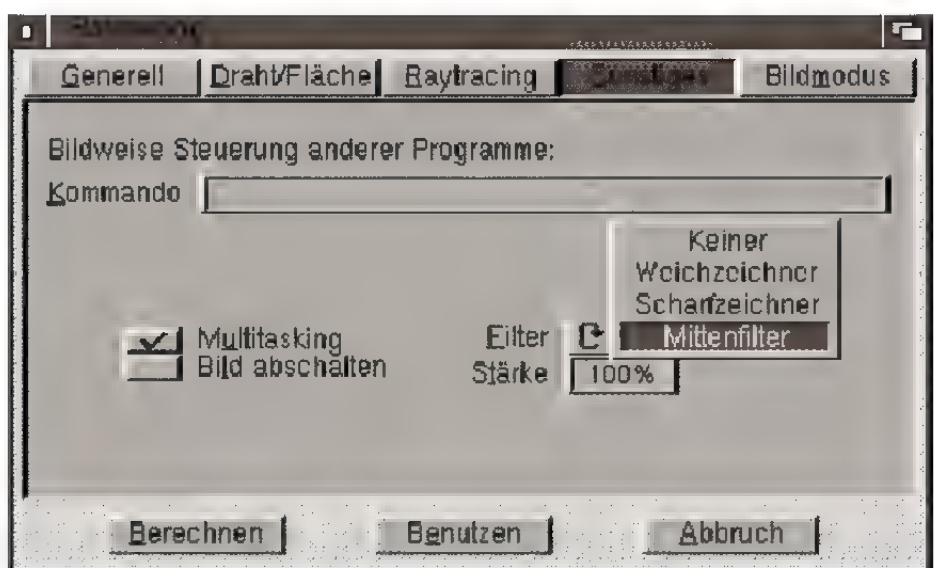

Tragen Sie in das Eingabefeld ein entsprechendes CLI-Kommandb ein (z.B. Pfad und Namen eines solchen Programmes). Sie können hier auch ein ARexx-Programm aufrufen.

Anstelle eines Namens für das MaxonCINEMA-Bild geben Sie "\$bild" ein.

Beispiele:

® C4D:VR \$bild

startet für jedes berechnete Viewtek und zeigt esan.

° G:Execute T:script \$bild und die Datei "T:script"

> .key arg Echo >CON: 0/0/200/200/Ausgabe/WAIT/ CLOSE <arg> zeigt in einem Shell-Fenster für jedes berech-

nete Bild den Dateinamen an.

C:Echo \$bild

funktioniert nur dann, wenn MaxonCINEMA 4D oder der Raytracer aus einer Shell heraus gestartet wurden. Ansonsten steht keine Ausgabemöglichkeit zur Verfügung.

Multitasking, Bild abschalten Siehe Handbuch, Seite 195 f.

#### Filter

Alternativ zu einem Bildbearbeitungsprogramm können Sie MaxonCINEMA 4D selbst zur Nachbearbeitung heranziehen. Hierzu wurden drei Bildfilter integriert, ein "Weichzeichner", ein "Scharfzeichner" und ein "Mittenfilter". Welchen Sie einsetzen wollen, bestimmen Sie mit dem Blättersym bol.

Haben Sie sich für einen Filter entschieden, bestimmen Sie im Eingabefeld "Stärke", wie intensiv der Filter auf das Bild wirken soll.

#### 2.26.5 Bildmodus

Auf dieser Seite stellen Sie die Bildschirmauflösung für das zu berechnende Bild ein. Die Darstellung ist unabhängig von der zu speichernden Grafik.

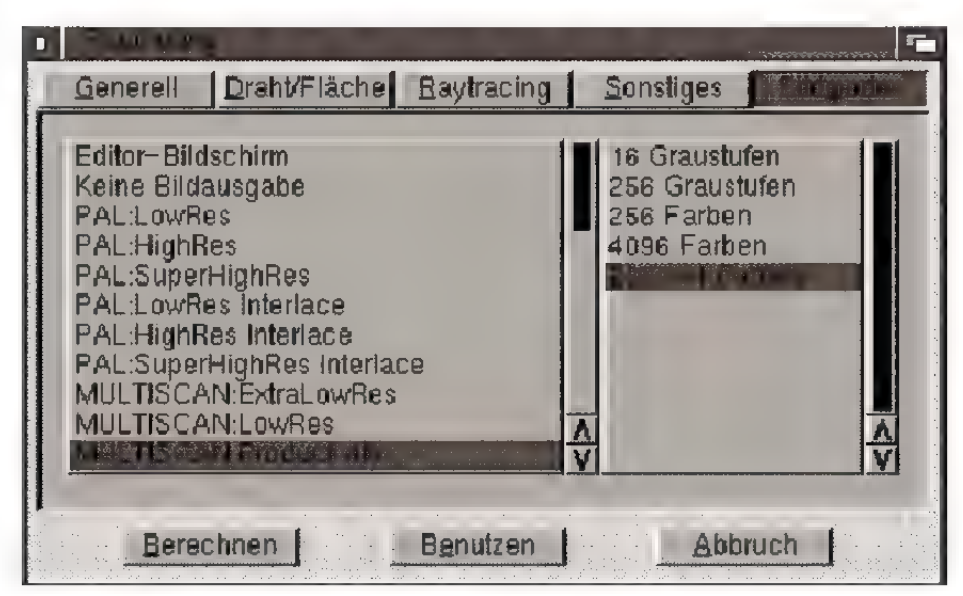

Auf der linken Seite werden Ihnen in einer Liste alle auf Ihrem Amiga eingebundenen Auflösungen angeboten. Sollten Sie hier keine Einträge finden, überprüfen Sie das Verzeichnis "Devs: Monitors". Kopieren Sie ggf. aus dem Verzeichnis ..SYS:Storage/Monitors"" geeignete Monitor-Dateien nach .Devs: Monitors".

#### **Hinweis**

..Editor-Bildschirm" funktioniert ausschließlich auf Bildschirmen mit 256 Farben (nicht mehr und nicht weniger).

Auf der rechten Seite präsentiert Ihnen eine weitere Liste mögliche Farbenzahlen. Wir haben u.a. aufgrund der Übersichtlichkeit auf unsinnige Werte verzichtet. Z.B. macht Raytracing mit 2 Farben keinen Sinn.

Zwei spezielle Bildschimmodi verdienen besondere Aufmerksamkeit, da sie in den Amiga-Preferences nicht implementiert sind.

"Editor-Bildschirm" berechnet Ihre Szene in einem Fenster auf dem Bildschirm, auf dem der MaxonCINEMA-Editor läuft. Hierbei werden alle Angaben bzgl. Auflösung und Farbenzahl aus den Werten für diesen Bildschirm übernommen. Sie können als z.B. die Farbenanzahl nicht ändern. Daher befinden sich in der entsprechenden Liste auch keinerlei Einträge.

"Keine Bildausgabe" verhindert die Ausgabe der berechneten Szene auf dem Amiga. Im Gegensatz zum Punkt "Bild abschalten" wird hier noch nicht einmal ein entsprechender Bildschirm auf dem Amiga geöffnet. Dies spart eine große Menge Speicher.

Siehe auch Handbuch, Seite 182 f.

### 3.26.6 Shell-Start des Raytracers

#### **Hinweis**

Sie haben beim externen Start des Rayfracers nach wie vor vollen Zugriff auf alle Berechnungseinstellungen.

Nach Auswahl einer Szene erscheint zunächst das Einstellungen-Fenster.

Der Raytracer liegt als separates Programm vor und arbeitet völlig asynchron. Sie können also bereits im Editor weiterarbeiten, während noch die Bildberechnung läuft (oder einen weiteren Raytracer starten).

Der Raytracer kann direkt aus dem MaxonCINEMA-Editor heraus gestartet werden, oder bei Speichermangel aus einer Shell (CLD).

Dabei haben Sie außerdem den Vorteil, mehrere Szenen automatisch berechnen zu lassen. Wie das geht, wollen wir Ihnen im Folgenden beschreiben. In einer Shell wird der Raytracer wie folgt aufgerufen:

Raytracer [szene [szene] ...] [NOWAIT] [NOREQS] [SCAN]

im Editor beim letzten Spa-<br>chern der Szenen unbedingt eine Szene in einem Aufruf berechnet werden soll.<br>einen Pfad und einen Na- (Die Bedeutung der Optionen NOWAIT und NO-

Sie können dem Raytracer also mehrere verschie-Hinweis<br>dene Szenen als Argument übergeben. Die Option Achten Sie darauf, daß Sie  $NOWAIT$  wird automatisch gesetzt, wenn mehr als

men für das fertige Bild in REQS entnehmen Sie dem Handbuch, Seite 438.)

den generellen Einstellun-<br>Gen gegeben haben. Ihr der den statt des Raytracers den Scanline-Mogen gegeben naben. Im dus starten, geben Sie das Schlüsselwort SCAN an.<br>Amiga arbeitet sonst um-

sonst... sonst- es wird Im Handbuch wird nun erwähnt, daß man den nichts abgespeichert. Raytracer über eine Scriptdatei dazu bringen kann, mehrere Bilder oder Animationen nacheinander automatisch zu berechnen. Dies ist nun nur noch dann nötig, wenn Sie verschiedene Optionen setzen wollen.

> Zuerst erstellen Sie mit Ihrem Lieblings-Editor im MaxonCINEMA-Verzeichnis eine Datei mit z.B. folgendem Inhalt:

```
Raytracer szenen/szene_1 NOWAIT 
Raytracer szenen/szene_2 szenen/szene_3 szenen/szene_4 NOREQS 
Raytracer szenen/szene_5 NOREQS SCAN 
\ddot{\bullet} \ddot{\bullet} \ddot{\bullet}
```
Hinweis:

- « Beim zweiten Aufruf ist ebenfalls NOWAIT aktiv (mehrere Szenen).
- In der dritten Zeile ist NOWAIT —nicht— aktiv (eine Szene); es wird im Scanline berechnet.

Speichern Sie diese Datei z.B. unterdem Namen , AutoRun" im MaxonCINEMA-Verzeichnis ab. Nun öffnen Sie eine Shell und geben dort ein:

 $1$ > cd C4D: 1> execute AutoRun

Und schon wird mit der Berechnung begonnen.

## Kapitel 4 Zusatzprogramme

MaxonCINEMA 4D liegen mehrere Zusatzprogramme bei. Diese befinden sich in den Verzeichnissen .*Tools*" und "Rexx" im MaxonCINEMA-Verzeichnis.

### 4.1 ANIMGen

#### **Hinweis**

"ANIMGen" ist nicht in der Lage, Bilder mit mehr als 32 Farben oder HAM 6 zu einer Änimation zusammenzubinden.

Anim Gen erzeugt aus durchnumerierten Einzelbildem eine neue Animation. Bitte verwenden Sie dieses Programm anstelle des im Handbuch angegebenen AnimBuild.

Nach dem Start erscheint ein Fenster, in dem Sie unter . Erstes Bild" das erste Bild ihrer Animation eintragen können. Bei "Animation" tragen Sie den Pfadnamen ein, unter dem die neu erzeugte Änimation abgelegt werden soll. Mit  $Typ''$  können Sie festlegen, welche Animationsart erzeugt wird.

"Anim 5" ist kompakter als "Anim 7S" und "Anim 75" kompakter als "Anim 7L". Dafür wird "Anim 7L" am schnellsten abgespielt.

Bei "Zeit" können Sie die Zeit eintragen, die der Abspieler bei jedem Bild warten soll. Sie wird in 50stel Sekunden angegeben. Ein Klick auf "Erzeugen" generiert die Animation.

### 4.2 GPrep (GENESIS Prepare)

#### **Hinweis**

"GENESIS" ist der Arbeitsname von MaxonCINEMA 4D für Windaws 95 und Windows NT.

Mit "GPrep" können Sie die Dateinamen ganzer Textur- oder Szenenschubladen so verändern, daß sie ohne Probleme auf MS-DOS-kompatible Computersysteme übertragen werden können.

Dazu durchsucht das Programm die von Ihnen angegebene Schublade und verkürzt alle gefundenen Dateinamen auf 8 Buchstaben. Je nachdem, ob es

sich um eine Szene oder eine Textur handelt, wird die Endung "C4D" oder "IFF" angehängt. Lauten die ersten 8 Buchstaben verschiedener Dateinamen gleich, dann werden die betreffenden Dateien durchnumeriert.

GPrep legt im Startverzeichnis die Dateien "Texturen.txt" für umbenannte Texturen und "Szenen.txt" für umbenannte Szenendateien an. Diese Dateien werden bei mehrfachem Aufruf von GPrep jeweils um die neuen Einträge ergänzt. Die Datei "Texturen.txt" muß unverändert auf dem PC in das GENESIS-Startverzeichnis gelegt werden. Zudem können beide Textdateien dazu benutzt werden, auf dem PC die alten Namen des AMIGA-Dateisystems wieder herzustellen — sofem Sie unter Windows 95 oder Windows NT 3.5 arbeiten. Benutzen Sie dazu das mit der PC-Version mitgelieferte Programm .GRestore".

#### **Start**

Wenn Sie auf dieses Feld klicken, wird ein Verzeichnisauswahlfenster geöffnet. Danach beginnt GPrep mit der Umbenennung der Dateien wie oben geschildert. Rekursiv verschachtelte Verzeichnisse werden nicht berücksichtigt.

#### Ende

Beendet GPrep

#### Texturen & Szenen

Hiermit können Sie einstellen, ob Dateinamen von Texturen bzw. Szenen verändert werden sollen.

### 4.3 ViewTek

Mit V'T (ViewTek) können Sie Bilder (IFF oder JPEG) anzeigen oder Animationen abspielen. Eine ausführliche Dokumentation liegt dem Programm bei.

Wolken istein einfaches Programm zur Erzeugung von Wolken-Bildern.

Nach dem Programmstart werden Sie gefragt, in welcher Auflösung die Wolken-Textur berechnet werden soll. Danach können Sie den sogenannten , Smoothing-Faktor" angeben. Ein Wert von 2 z.B. bedeutet, daß die Textur nach der Berechnung zweimal hintereinander weichgezeichnet wird.

Schließlich können Sie noch angeben, unter welchem Namen die Textur abgespeichert werden soll. Sie können auch einfach die Retum-Taste drücken, um das Bild ohne Abspeichern zu betrachten.

### 4.5 CycleToMenu

Mit dem Programm Cycle ToMenu wird das Auswählen von Optionen über sog. Blättersymbole (Cycle Gadgets) wesentlich vereinfacht. Eine genaue Dokumentation zur Installation, sowie zum Gebrauch, finden Sie im Verzeichnis "Deutsch".

#### 4.6 ARexx

In der Schublade "Rexx" im MaxonCINEMA-Verzeichnis befindet sich die Datei "RenumSeq.rexx" von Christoph Mayer.

#### 4.6.1 Was macht das Skript?

Dieses ARexx-Skript zählt eine Bilder-Sequenz neu durch oder benennt sie um.

Sie haben z.B. mit MaxonCINEMA eine Sequenz mit den Namen "pic.0000" bis "pic.0125" erzeugt. Mit diesem Skript können Sie die Startnummer

der Sequenz abändern oder ihr einen neuen Namen verpassen, wie z.B. "Szene.0001" bis "Szene-.0126".

#### 4.6.2 Wie wird es angewendet?

- « Öffnen Sie eine Shell auf der Workbench.
- « Wechseln Sie in das ARexx-Verzeichnis von MaxonCINEMA mit

cd C4D:Rexx

« Geben Sie anschlieflend ein:

rxz RenumSeq. rexx

oder nur

Renum\$eq

Sie werden anschließend durch die Parameter-Abfragen geführt.

#### 4.6.3 Was sagt der Rechtsanwalt?

Das Skript ist "Freeware". Sie dürfen soviele kostenlose Kopien machen, wie Sie wollen.

### 4.7 MainActor (Shareware)

(nur Professional)

Wie "ANIMGen" ist "MainActor" ein Animationsbearbeitungsprogramm. Gegenüber ersterem verfügt MainÄctor über weitreichende Möglichkeiten der Nachbearbeitung.

So können z.B. mehrere Animationen aneinandergeschnitten werden, Animationen (aber auch Einzelbilder) in verschiedensten Formaten geladen und gespeichert werden oder Sounds mit Bildern innerhalb einer Animation verknüpft werden.

Damit auch Sie dieses leistungsfägies Programm kennenlernen können liegt MaxonCINEMA Professional die Shareware-Version bei. Im Unterschied zur registrierten Vollversion erscheint bei

der Bearbeitung nach ein paar Bildern immer wieder ein Hinweisfenster, das erst geschlossen werden muß, bevor MainÄctor weiterarbeitet.

Da einige unserer Anwender bereits MainActor in der Vollversion besitzen, haben wir beschlossen, MainActor (Shareware) separat mitzuliefem.

Zur Installtion legen Sie die Main Actor (Shareware) Diskette ein und starten das darauf befindliche Installationsprogramm. Nach der Installtion befindet sich eine ausführliche Dokumentation im Verzeichnis , MainActor: Docs".

Sie haben zwei Möglichkeiten, das Programm zu erwerben bzw. die Shareware-Gebühr zu entrichten: Entweder wenden Sie sich an die in der Dokumentation angegebene Adresse, oder an die MAXON Computer GmbH.

#### 4.8 MagicLink (ehemals Castillian)

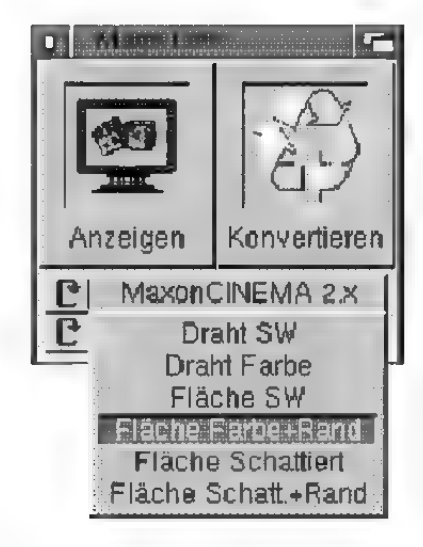

Um Ihnen auch bei der Objektkonvertierung das Leben einfacher zu machen, wurde MagicLink komplett überarbeitet. Im Gegensatz zum Handbuch (Seite 446 ff) finden Sie keine Einsteller mehr für Lade- und Speicherformate. MagicLink nimmt Ihnen diese Arbeit vollständig ab.

Unterhalb der beiden Schaltflächen für "Anzeigen" und "Konvertieren" befinden sich zwei Blättersymbole. Mit dem oberen bestimmen Sie das Format, in dem MagicLink eine Szene oder ein Objekt abspeichem soll. Darunter befinden sich in einem zweiten Blättersymbol verschiedene Ausgabemodi, die denen von MaxonCINEMA gleichen.

Beachten Sie, daß nicht nur die Detailtreue von oben nach unten in der Liste zunimmte, sondern auch die Wartezeit, bis ein Objekt am Bildschirm dargestellt ist.

Siehe auch Handbuch, Seite 439 ff.

#### 4.8.1 Fenster-Menü

Das Fenster-Menü (Seite 442 ff) gibt es nicht mehr. Es wurde ins Einstellungen-Menü integriert.

#### 4.8.2 3D-Ansicht

Die 3D-Ansicht (Seite 443 f) wird über das Menü "Einstellungen" aufgerufen.

#### 4.8.3 Kamera-Kontrolle

Das Kamerakontrollfenster gibt es nicht mehr. Stattdessen kann im 3D-Fenster die Kamerasicht interaktiv gesteuert werden.

Die linke Maustaste ändert die Orientierung. Drückt man zusätzlich die Umschalttaste, so kann man mit einer Rechts-Links-Bewegung die Nähe der Kamera zur Szene steuern, mit einer Hoch-Runter-Bewegung die Brennweite.

#### 4.8.4 Bildschirmmodus

MagicLink kann auf einem eigenen Bildschirm betrieben werden. Nach anwahl des Menüpunktes "Einstellungen / Bildschirmmodus..." öffnet sich ein Auswahlfenster.

Aus der darin enthaltenen Liste wählen Sie den gewünschten Modus.

## Anhang A Eigene Menüs in MaxonCINEMA 4D

#### **Hinweis**

Mit der Installation wird keine Menü-Datei angelegt, MaxonCINEMA4D benutzt also voreingestellte Werte.

MaxonCINEMAAD greift beim Programm start auf die Datei "ENVARC: Cinema/Menu.prefs" zu. Fehlt sie oder enthält sie ungültige Werte, dann verwendet MaxonCINEMA4D voreingestellte Werte.

Die Datei "ENVARC: Cinema/Menu.prefs" ist eine ASCII-Datei und kann mit einem beliebigen Texteditor erstellt werden. Bei den Beispielen finden Sie die Standardeinstellungen. Wenn Sie davon ausgehend nur die gewünschten Änderungen vornehmen, dann sparen Sie sich sehr viel Arbeit.

### A.1 Aufbau der Datei "Menu.prefs"

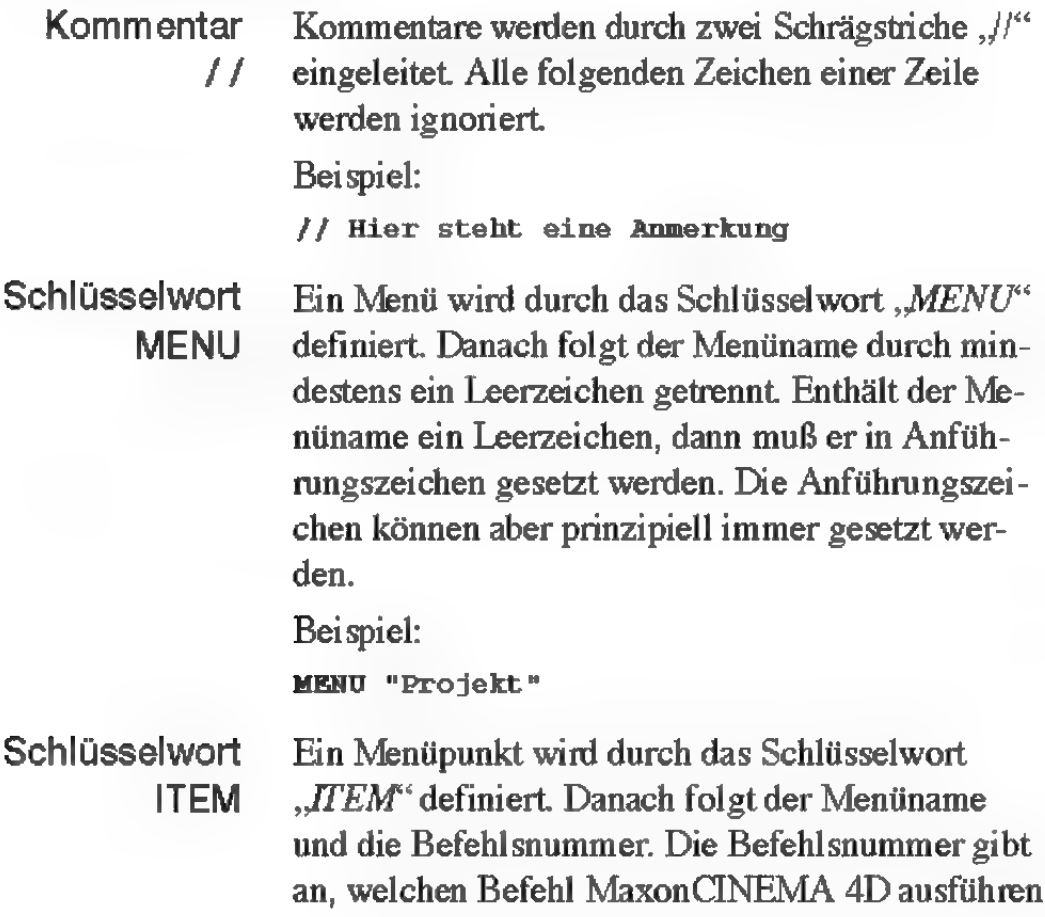

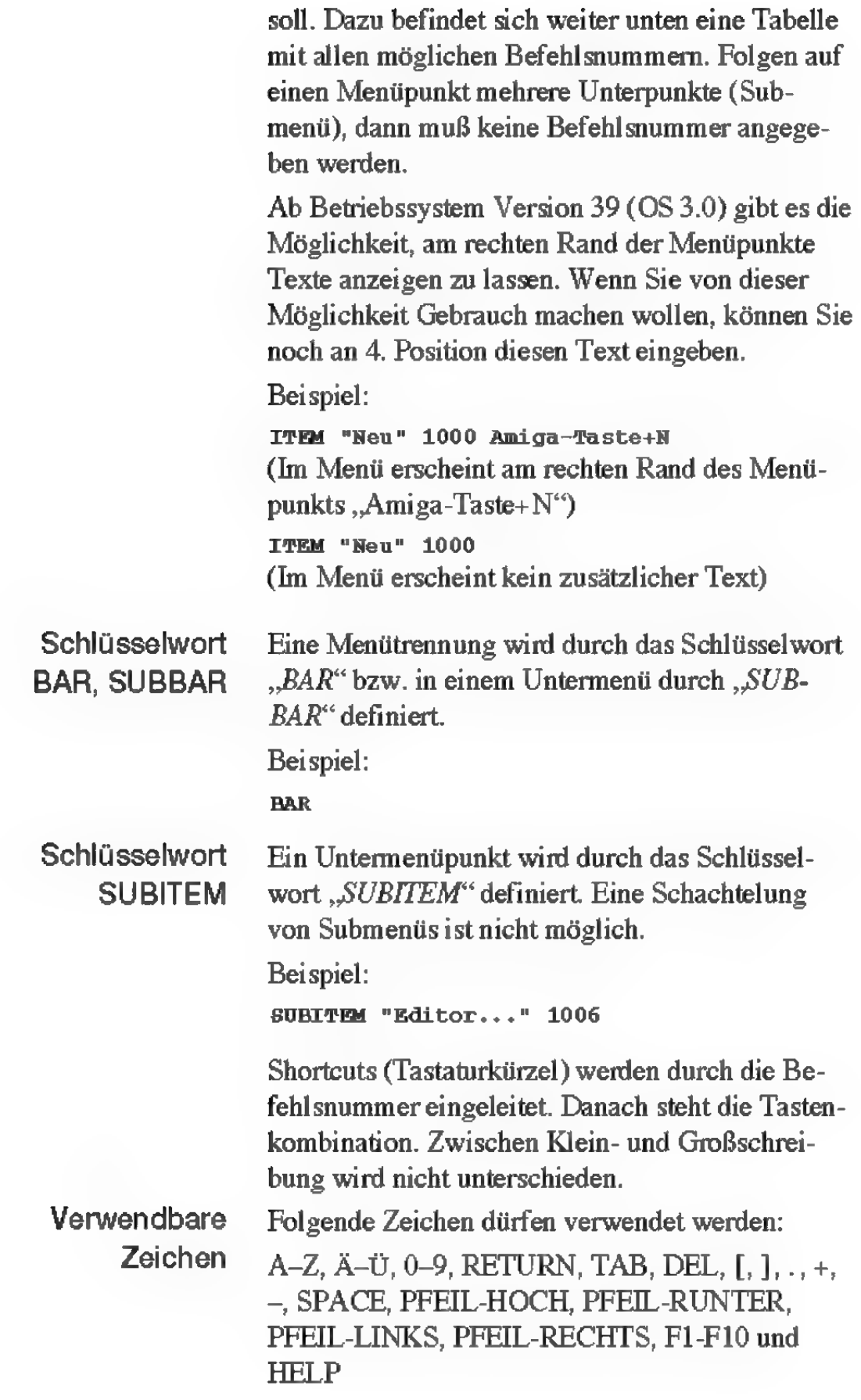

Zusätzlich kann noch der Text "AMIGA-", "CTRL-" oder "ALT-" (nicht jedoch SHIFT-) davorgesetzt werden.

Beispiel:

1000 AMIGA-N 1067 ALR-P1

#### A.2 Hinweise

- 1. Mitder AMIGA-Taste verknüpfte Shortcuts können teilweise im Menü nicht mit dem AMIGA-Zeichen angezeigt werden (z.B. AMIGA-FI), da das Betriebssystem so etwas nicht unterstützt. Sie können aber bei den Menüs die Tastenkombination angeben. Ab Betriebssystemversion 3.0 wird diese Kombination dann auch in den Menüs angezeigt.
- 2. Wenn Sie die Shortcuts nicht verwenden bzw. schon auswendig kennen, dann können Sie aus dem Menü die Anzeige entfernen, indem Sie das jeweils vierte Argument löschen:

MENU "Neu" 1000 statt MENU "Neu" 1000 AMIGA-Taste+N Der Vorteil dabei ist, daß die Menüs schneller aufklappen, weil sie nicht mehr soviel Platz benötigen.

### A.3B Die Befehlsnummern

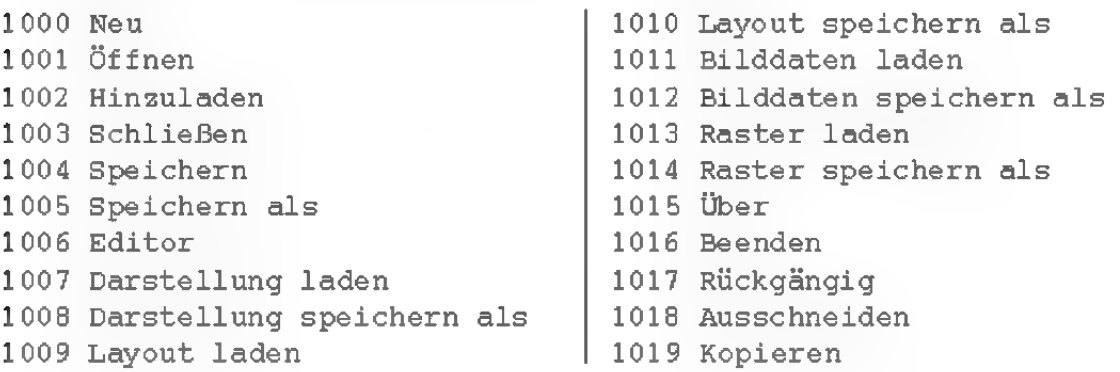

1020 Einfügen 1021 Löschen 1022 Objekt auswählen 1023 Objekte verwalten 1024 Material auswählen 1025 Material bearbeiten 1026 Materialien verwalten 1027 Alles 1028 Nichts 1029 Invertieren 1030 Gruppieren 1031 vor 1032 Zurück 1033 Höher 1034 Tiefer 1035 Achse (Grundobjekte-Menü) 1036 Dreieck 1037 Ebene 1038 Kegel 1039 Kugel 1040 Lichtquelle 1041 Pyramide 1042 Ring 1043 Scheibe 1044 Tetraeder 1045 Viereck 1046 Würfel 1047 zylinder 1048 Blume 1049 Kreis 1050 Linie 1051 N-Eck 1052 Stern 1053 Morphobjekt 1054 Pfadobjekt 1055 Schichtobjekt 1056 Schraubobjekt 1057 Verschiebeobjekt 1058 Figur 1059 Fraktal 1060 Höhenrelief 1061 Sonne 1062 Text 1063 Boden 10564 Himmel 10565 Umgebung 10656 Anordnen 1067 AtB 1068 A-B 1069 A\*B 1070 A-(B)

 Duplizieren Knittern Spiegeln Übernehmen Unterteilen Verformen Wickeln Zentrieren 1079 Zufall Flächentextur Kugeltextur zylindertextur Kacheltextur Auf Unterobj. übertragen Objektachsen übernehmen Weltachsen übernehmen Textur auf Objekt anpassen Textur orthogonal Horizontal spiegeln Vertikal spiegeln Rastern Einebnen Abtrennen 1094 Magnet 1095 Punkte 1096 Kanten Flächen Elemente bearbeiten Toleranz 1100 Runden Kreisbogen Spirale Polygon einfügen Umdrehen Vorwärts Rückwärts Optimieren Verbinden Triangulieren Reparieren Verwirbeln Ausrichten 1113 Kamera Licht/Polygon Information (Extra-Menü) Information (Fenster-Menü) Speicher 1118 Hilfe Objektleiste Texturleiste Punktleiste

 Fenster horizont. anordnen Fenster vertikal anordnen Fenster auf volle Größe Fenster-Übersicht Fenster versetzt anordnen Leiste horizontal Achse (Polygonobjekt-Menü) Kamera merken Kamera vor Kamera zurück 3D auf P-Kamera übertragen P-Kamera auf 3D übertragen Ausrichten auf Inverse Kinematik Ansicht bearbeiten Punkte bearbeiten Objekt bearbeiten Achsen bearbeiten Textur bearbeiten Texturachsen bearbeiten Verschieben Skalieren Drehen Ziehen x 1511 Y 1512 Z Welt/Objekt/Schirm Darstellung Lupe Vergrößern Verkleinern Aktives Objekt Gesamte Szene Originalgröße Neu zeichnen SW-Drahtdarstellung Drahtdarstellung SW-Flächendarstellung Flächendarstellung Scanline Raytracer XY-Ansicht 2Y-Ansicht XZ-Ansicht 3D-Ansicht 4-Tafel-Ansicht Perspektiv-Ansicht Nächstes Dokument Punkte/Kanten/Flächen Info-Fenster Seite weiter .<br>1537 Zwischen "Ansicht bearbei (bzw. mit SHIFT letztes) ten" und dem gerade eingestellten wechseln

#### Folgende Befehlsnummern sind nur in der Professional-Version vorhanden:

 Aufnahme Aktuelle Zeit Nächster Key Vorheriger Key Nächstes Bild Vorheriges Bild Nächste Sekunde Vorherige Sekunde Key löschen Sequenz löschen Sequenzen löschen Key bearbeiten Sequenz bearbeiten Globale Parameter Abspielen Bereich auswählen Element bearbeiten Element verschieben  Element skalieren Element verbinden Element trennen Element laden Element speichern als Element anpassen Weg-Zeit Geschwindigkeit-Zeit Position Größe Richtung Bereich Überblick Linearisieren Beschleunigung Zeit Zeitleiste

Zeitkontrolle

### A.4 Beispiel-Menü-Dateien

#### **Hinweis**

Benutzen Sie ausschließlich die vorgefertigte Menüdatei, die zu Ihrer Version paßt. Also nicht z.B. die MenuPro.prefs für die Normalversion benutzen.

Sie finden im Hauptverzeichnis von Maxon-CINEMA zwei Menu.prefs-Dateien:

- "MenuPro.prefs" beschreibt die vorgegebene Menüdatei von MaxonCINEMA Professional,
- "MenuNorm.prefs" die der Normalversion (ohne Animationsmöglichkeiten).

Laden Sie eine dieser Dateien (je nach verwendeter Programmversion) in einen Editor, ändern sie und speichern sie als "ENVARC:Cinema/ Menu.prefs'" ab. Beim nächsten Start von Maxon-CINEMA AD stehen Ihnen Ihre Änderungen zur Verfügung.

Beschreibung des Aufbaus (am Beispiel der Professional-Menu.prefs):

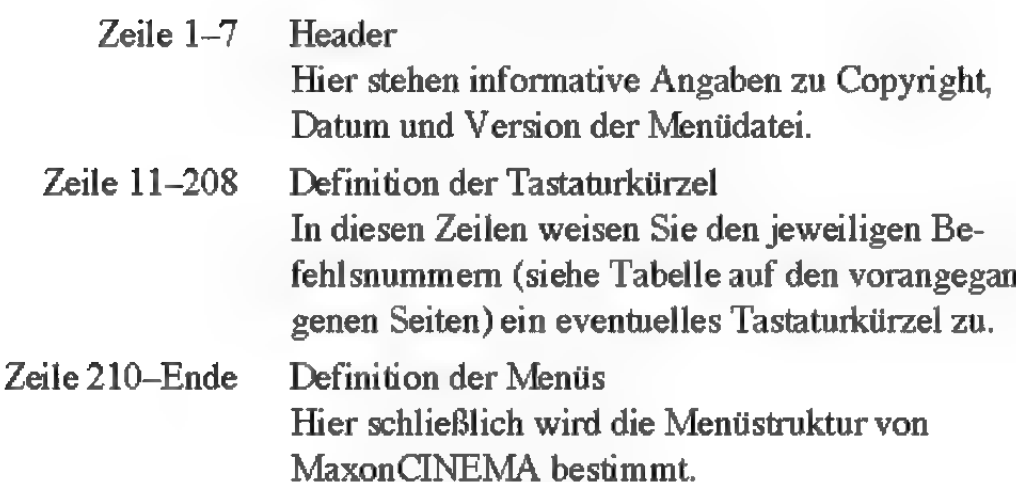

## Anhang B Der MaxonCINEMA - Support

Was tun, wenn trotz Handbuch, der Antworten auf Fragen, Herumexperimentieren nichts mehr geht? Da gibt es doch noch den Support.

Dieses Kapitel, das immer wieder zu Mißverständnissen (manchmal auch zu Verärgerung) führt, möchten wiran dieser Stelle beleuchten.

Die Firma MAXON ist gerne bereit, Ihnen bei Ihren Problemen zur Seite zu stehen. Um diese Hilfe möglichst effektiv zu gestalten, geben wir Ihnen im Folgenden einige Ratschläge, wie wir Ihnen am besten helfen können:

• Wenden Sie sich schriftlich an die Fa. MAXON.

Wir besitzen zwar Telefon, dennoch können selten Probleme bei einem so komplexen Programm wie MaxonCINEMA kurz und bündig abgehandelt werden ... außerdem ist meistens besetzt, wenn gerade Sie anrufen. Wir betreuen in diesem Moment einen anderen Kunden. Bitte haben Sie hierfür Verständnis.

« NIEMALS schreiben Sie Support-Anfragen für verschiedene Produkte auf einen Brief.

Benutzen Sie am besten für jedes Produkt ein separates Blatt. Es kann sonst vorkommen, daß Ihr Brief wochenlang von einer Person zur anderen weitergereicht wird.

NIEMALS schreiben Sie Support-Änfragen zusammen miteiner Bestellung auf einem Brief.

Ihre Bestellung muß für das Finanzamt aufbewahrt werden. Daher wird sie nach Abwicklung Ihres Auftrags ganz schnell in einem der vielen Ordner verschwinden und erst bei einer Buchprüfung wieder das Licht der Welt erblicken.

® Schicken Sie Beispiel-Szenen auf Diskette mit.

"Wenn ich ein Objekt von einem anderen abziehe, gibt es Schmodder." Mit einer derartigen Aussage, die leider häufig vorkommt, kann niemand etwas anfangen ... immerhin haben wir die Funktionen von MaxonCINEMA 4D ausgiebig gestestet, und uns ist hierbei kein Problem aufgefallen.

Beschreiben Sie Ihre Arbeitsschritte möglichst präzise und vollständig.

"Ich hab da ein Objekt gebaut und bin dann in den Raytracer und ..." (siehe oben)

Schicken Sie berechnete Bilder mit. Beschreiben Sie, welche Einstellungen Sie im betreffenden Einstellungsfenster vorgenommen

haben.

- Halten Sie Beispielszenen so klein wie möglich. Tritt das Problem zB. nur an der Radkappe eines Autos auf, ist der Rest des Modells nur überflüssiger Ballast.
- Listen Sie Ihre Hardware-Konfiguration auf. "Ich habe einen Amiga" genügt nicht, den haben wir nämlich auch.
- Schildern Sie, welche Programme gleichzeitig mit MaxonCINEMA laufen.

Vergessen Sie auch nicht diejenigen, die währen des Bootens in der Schublade "System: WB-Startup" und der Datei "S:user-startup" aktiviert werden.

Verzweifeln Sie nicht, wenn eine Äntwort etwas später kommt.

Auch wir benötigen Zeit, um manchen Dingen auf die Schliche zu kommen. Ab und zu muß der Sachverhalt an Dritte (hallo Philip) weitergegeben werden, was wiederum dauern kann.

## **Stichwortverzeichnis**

### Symbole

3D-Ansicht 58

### A

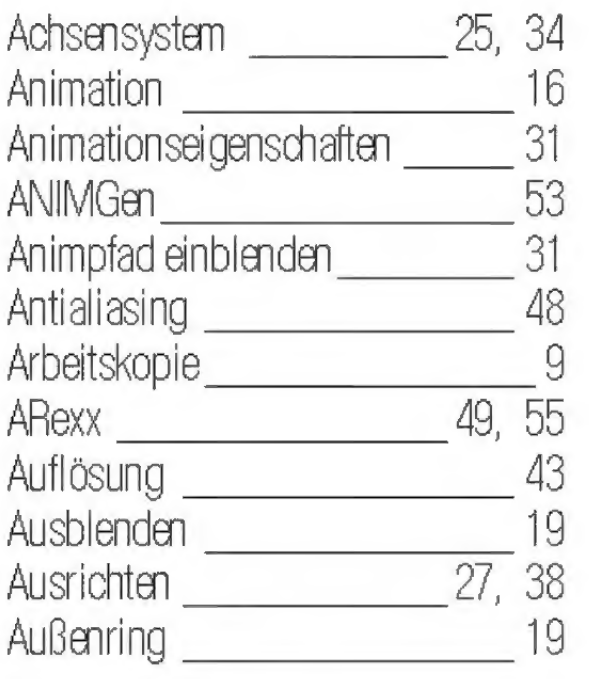

### B

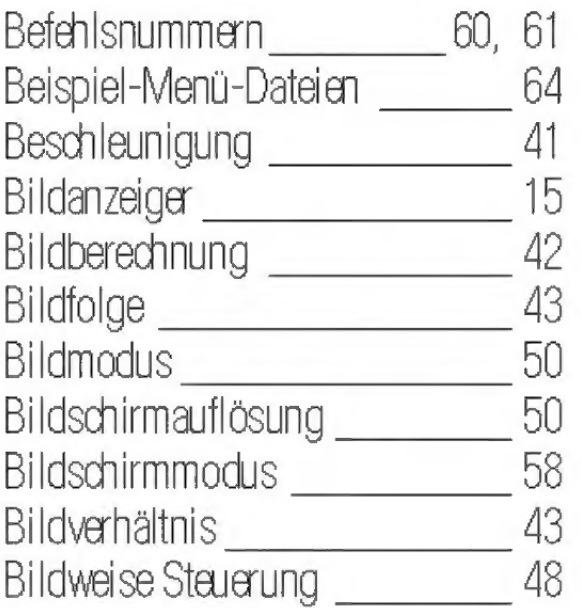

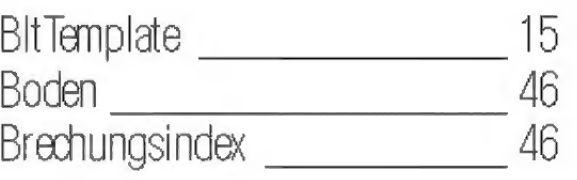

### $\mathbf{C}$

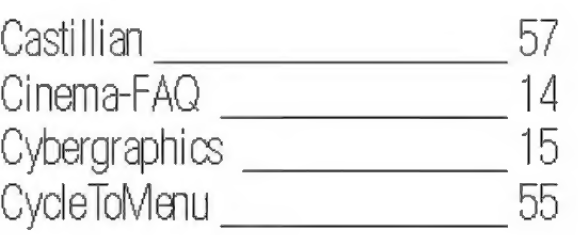

### D

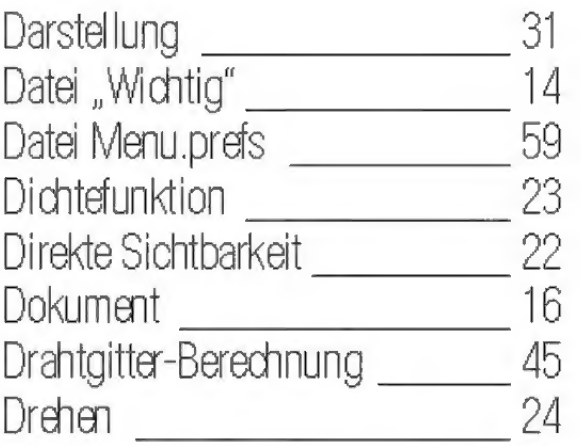

### E

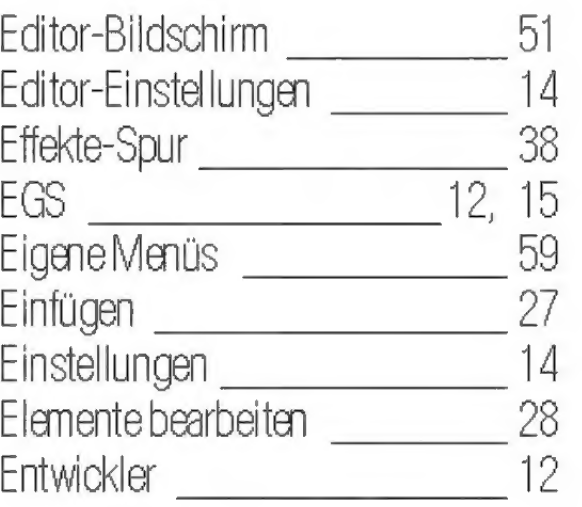

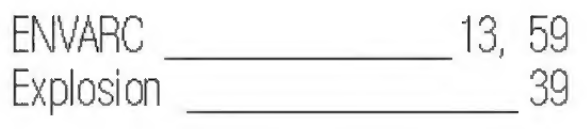

### F

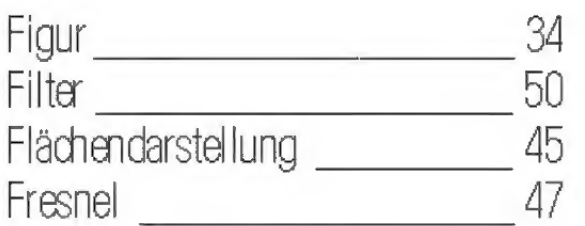

### G

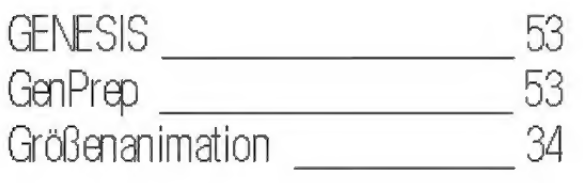

### H

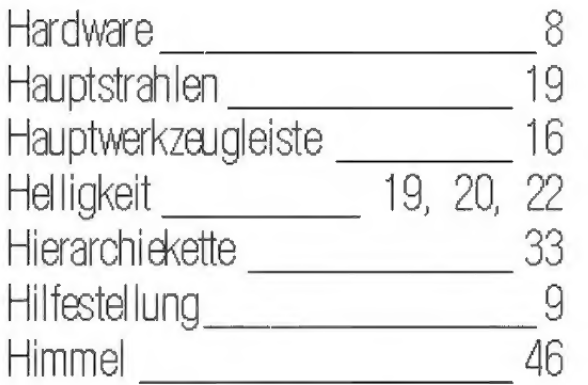

### I

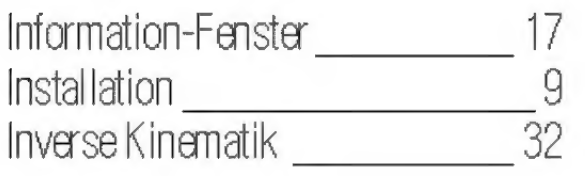

### J

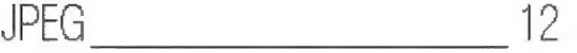

### K

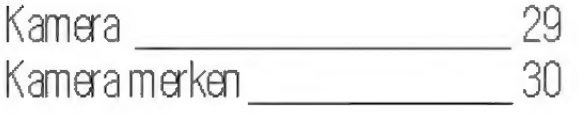

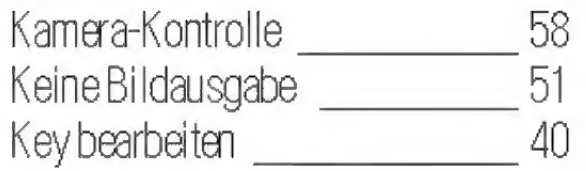

### L

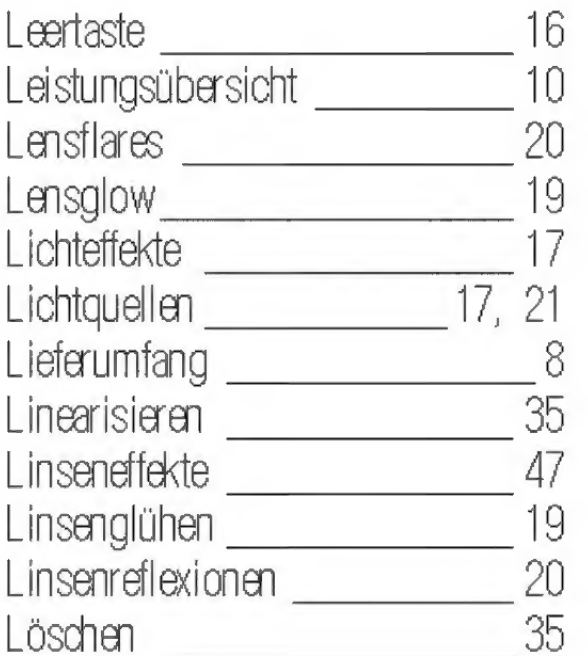

### M

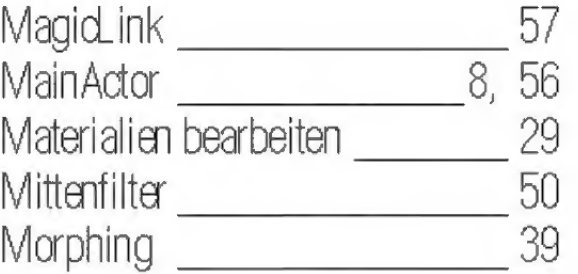

### N

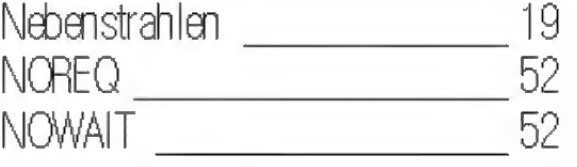

### 0

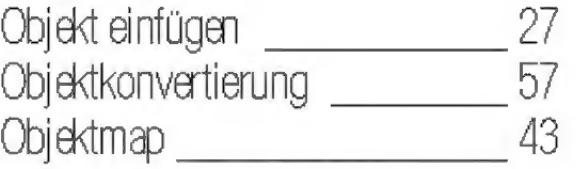

### Octree 46

### P

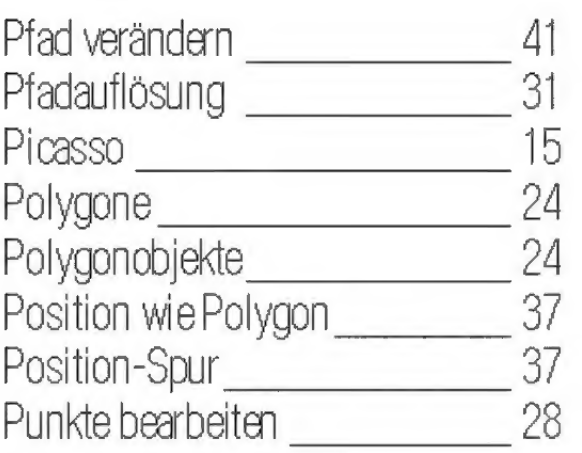

### R

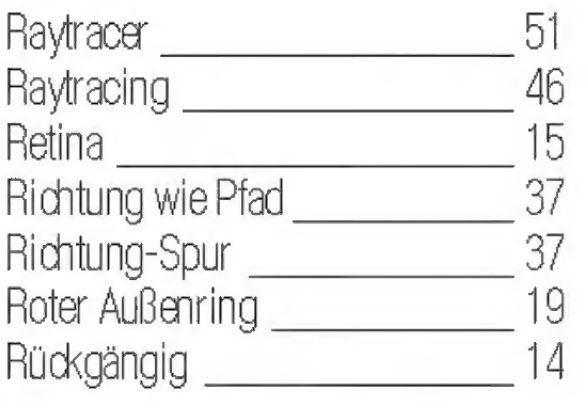

### S

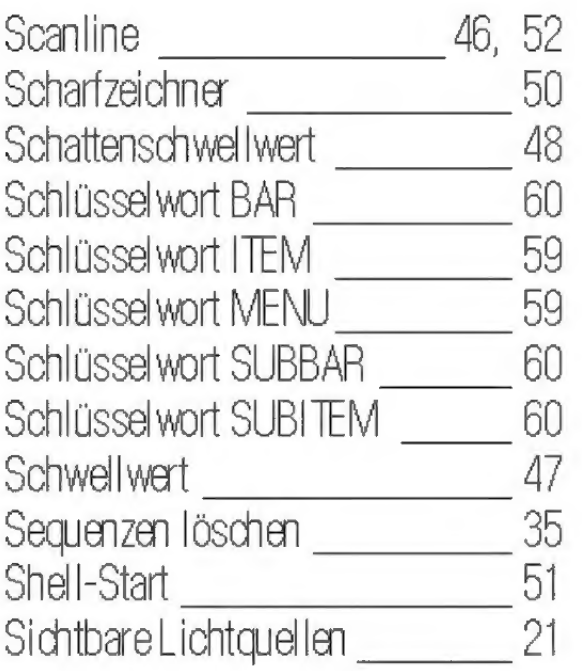

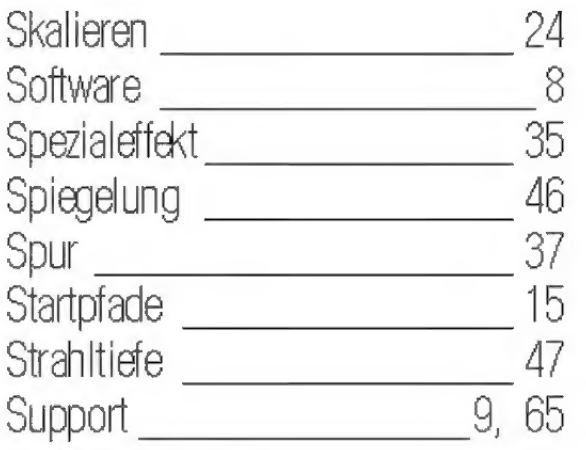

### T

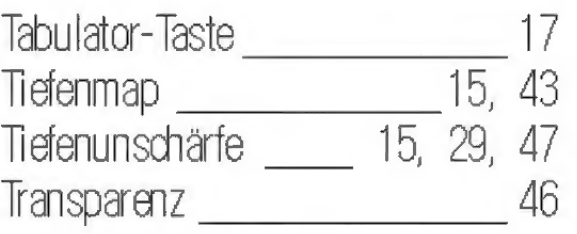

### U

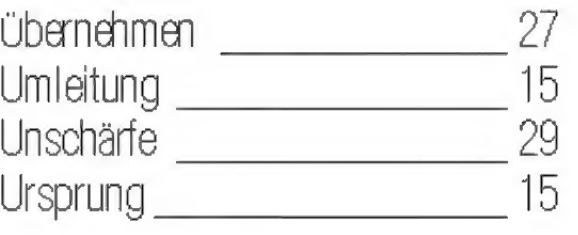

### V

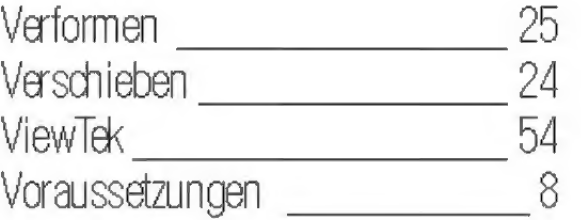

### W

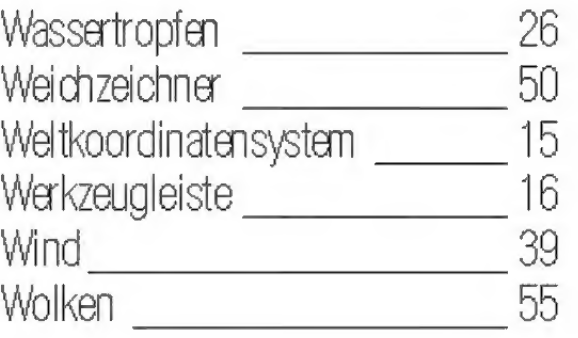

## $\mathbf{Z}$

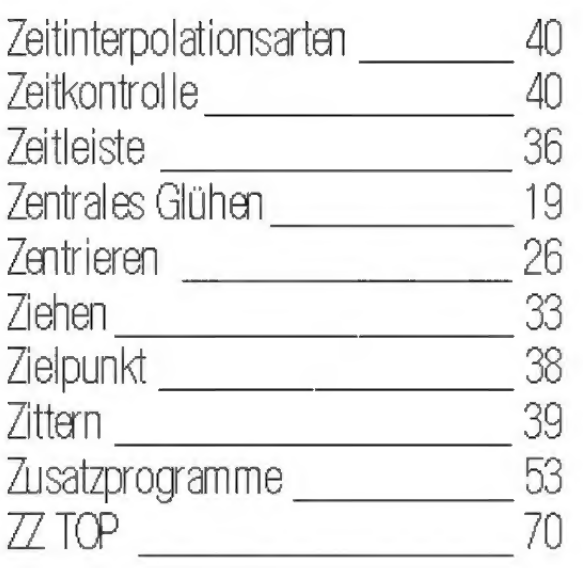